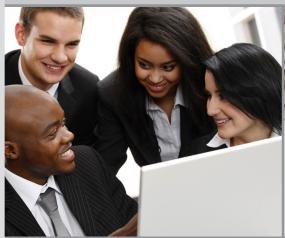

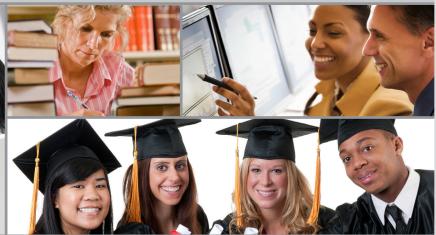

# BASIC CIRS REPORTING

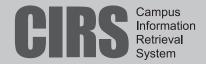

# **Basic CIRS Reporting**

# **Presented by Samantha Kelly**

State Controller's Office, PPSD

Email: skelly@sco.ca.gov Phone: 916-324-7268

## Support

Email: CIRS@calstate.edu Web: www.calstate.edu/hrpims

Phone: 916-323-5694

#### Office

California State University, Systemwide Human Resources Human Resources – Information Support and Analysis 300 Capitol Mall, 10<sup>th</sup> Floor P.O. Box 942850 Sacramento, CA 94250-5878

# Headquarters

CSU, Office of the Chancellor Systemwide Human Resources 401 Golden Shore Long Beach, CA 90802-4210

Phone: 562-951-4411

# TABLE OF CONTENTS

| Welcome       1         What is CIRS       2         How To Use This Workbook       3         Assumptions       3         Resources       3         Module 2, Ad Hoc Reporting Overview       2.1         Ad Hoc Reporting Process       2         Master File Descriptions       3         Terminology       4         Using the Data Element Dictionary       5         What You Have Learned       6         Module 3, Basic FOCUS Commands       3.1         FOCUS Report Requests       2         Beginning and Ending Report Requests       3         Displaying Data       4         Sorting Report Columns       9         Selecting Records       1         Summary of Basic Commands       1         Practice       1         What You Have Learned       1         Module 4, Creating and Maintaining Requests       4.1         Personal Library       2         Navigation Options       3         Creating Requests       4         Line Edit Commands       5         Command Line Entries       6         Maintenance Commands       7         Practice       8 <t< th=""><th>Module 1, Introduction</th><th>1.1</th></t<>                                             | Module 1, Introduction                     | 1.1 |
|----------------------------------------------------------------------------------------------------|--------------------------------------------|-----|
| How To Use This Workbook                                                                                                    |                                            |     |
| Assumptions       3         Resources       3         Module 2, Ad Hoc Reporting Overview       2.1         Ad Hoc Reporting Process       2         Master File Descriptions       3         Terminology       4         Using the Data Element Dictionary       5         What You Have Learned       6         Module 3, Basic FOCUS Commands       3.1         FOCUS Report Requests       2         Beginning and Ending Report Requests       3         Displaying Data       4         Sorting Report Columns       9         Selecting Records       1         Summary of Basic Commands       1         Practice       1         What You Have Learned       1         Module 4, Creating and Maintaining Requests       4.1         Personal Library       2         Navigation Options       3         3 Creating Requests       4         Line Edit Commands       5         Command Line Entries       6         Maintenance Commands       7         Practice       8         What You Have Learned       8         Module 5, Executing Requests Online       5         Online File Selection <td>What is CIRS</td> <td>2</td>                                           | What is CIRS                               | 2   |
| Assumptions       3         Resources       3         Module 2, Ad Hoc Reporting Overview       2.1         Ad Hoc Reporting Process       2         Master File Descriptions       3         Terminology       4         Using the Data Element Dictionary       5         What You Have Learned       6         Module 3, Basic FOCUS Commands       3.1         FOCUS Report Requests       2         Beginning and Ending Report Requests       3         Displaying Data       4         Sorting Report Columns       9         Selecting Records       1         Summary of Basic Commands       1         Practice       1         What You Have Learned       1         Module 4, Creating and Maintaining Requests       4.1         Personal Library       2         Navigation Options       3         3 Creating Requests       4         Line Edit Commands       5         Command Line Entries       6         Maintenance Commands       7         Practice       8         What You Have Learned       8         Module 5, Executing Requests Online       5         Online File Selection <td>How To Use This Workbook</td> <td>3</td>                               | How To Use This Workbook                   | 3   |
| Resources         3           Module 2, Ad Hoc Reporting Overview         2.1           Ad Hoc Reporting Process         2           Master File Descriptions         3           Terminology         4           Using the Data Element Dictionary         5           What You Have Learned         6           Module 3, Basic FOCUS Commands         3.1           FOCUS Report Requests         2           Beginning and Ending Report Requests         3           Displaying Data         4           Sorting Report Columns         9           Selecting Records         1           Summary of Basic Commands         1           Practice         1           What You Have Learned         1           Module 4, Creating and Maintaining Requests         4.1           Personal Library         2           Navigation Options         3           Creating Requests         4           Line Edit Commands         5           Command Line Entries         6           Maintenance Commands         7           Practice         8           What You Have Learned         8           Module 5, Executing Requests Online         5.1                                |                                            |     |
| Module 2, Ad Hoc Reporting Overview         2.1           Ad Hoc Reporting Process         2           Master File Descriptions         3           Terminology         4           Using the Data Element Dictionary         5           What You Have Learned         6           Module 3, Basic FOCUS Commands         3.1           FOCUS Report Requests         2           Beginning and Ending Report Requests         3           Displaying Data         4           Sorting Report Columns         9           Selecting Records         15           Summary of Basic Commands         15           Practice         12           What You Have Learned         19           Module 4, Creating and Maintaining Requests         4           Module 4, Creating and Maintaining Requests         4           Line Edit Commands         3           Creating Requests         4           Line Edit Commands         5           Command Line Entries         6           Maintenance Commands         7           Practice         8           What You Have Learned         8           Module 5, Executing Requests Online         5.1           Online File Selection | 1                                          |     |
| Ad Hoc Reporting Process       2         Master File Descriptions       3         Terminology       4         Using the Data Element Dictionary       5         What You Have Learned       6         Module 3, Basic FOCUS Commands       3.1         FOCUS Report Requests       2         Beginning and Ending Report Requests       3         Displaying Data       4         Sorting Report Columns       9         Selecting Records       1         Summary of Basic Commands       1         Practice       10         What You Have Learned       1         Module 4, Creating and Maintaining Requests       4.1         Personal Library       2         Navigation Options       3         Creating Requests       4         Line Edit Commands       5         Command Line Entries       6         Maintenance Commands       7         Practice       8         What You Have Learned       8         Module 5, Executing Requests Online       5.1         Online File Selection       3         Online File Selection       3         Online File Selection       5         Online File Selec                                                                         |                                            |     |
| Ad Hoc Reporting Process       2         Master File Descriptions       3         Terminology       4         Using the Data Element Dictionary       5         What You Have Learned       6         Module 3, Basic FOCUS Commands       3.1         FOCUS Report Requests       2         Beginning and Ending Report Requests       3         Displaying Data       4         Sorting Report Columns       9         Selecting Records       1         Summary of Basic Commands       1         Practice       10         What You Have Learned       1         Module 4, Creating and Maintaining Requests       4.1         Personal Library       2         Navigation Options       3         Creating Requests       4         Line Edit Commands       5         Command Line Entries       6         Maintenance Commands       7         Practice       8         What You Have Learned       8         Module 5, Executing Requests Online       5.1         Online File Selection       3         Online File Selection       3         Online File Selection       5         Online File Selec                                                                         | <b>Module 2, Ad Hoc Reporting Overview</b> | 2.1 |
| Master File Descriptions       3         Terminology       4         Using the Data Element Dictionary       5         What You Have Learned       6         Module 3, Basic FOCUS Commands       3.1         FOCUS Report Requests       2         Beginning and Ending Report Requests       3         Displaying Data       4         Sorting Report Columns       9         Selecting Records       1         Summary of Basic Commands       1         Practice       16         What You Have Learned       1         Module 4, Creating and Maintaining Requests       4.1         Personal Library       2         Navigation Options       3         Creating Requests       4         Line Edit Commands       5         Command Line Entries       6         Maintenance Commands       5         Practice       8         What You Have Learned       8         Module 5, Executing Requests Online       5.1         Online File Selection       3         Online FOCUS Environment       4         Hot Screen       5         Fixing Errors Online       6         Exiting The Online FOCUS Envi                                                                         |                                            |     |
| Terminology         4           Using the Data Element Dictionary         5           What You Have Learned         6           Module 3, Basic FOCUS Commands         3.1           FOCUS Report Requests         2           Beginning and Ending Report Requests         3           Displaying Data         4           Sorting Report Columns         9           Selecting Records         12           Summary of Basic Commands         15           Practice         16           What You Have Learned         15           Module 4, Creating and Maintaining Requests         4.1           Personal Library         2           Navigation Options         3           Creating Requests         4           Line Edit Commands         5           Command Line Entries         6           Maintenance Commands         7           Practice         8           Module 5, Executing Requests Online         5.1           Online File Selection         3           Online FOCUS Environment         4           Hot Screen         5           Fixing Errors Online         6           Exiting The Online FOCUS Environment         7                                |                                            |     |
| Using the Data Element Dictionary       5         What You Have Learned       6         Module 3, Basic FOCUS Commands       3.1         FOCUS Report Requests       2         Beginning and Ending Report Requests       3         Displaying Data       4         Sorting Report Columns       9         Selecting Records       1         Summary of Basic Commands       1         Practice       10         What You Have Learned       19         Module 4, Creating and Maintaining Requests       4.1         Module 1, Creating and Maintaining Requests       4         Line Edit Commands       3         Creating Requests       4         Line Edit Commands       5         Command Line Entries       6         Maintenance Commands       7         Practice       8         What You Have Learned       8         Module 5, Executing Requests Online       5.1         Online Fle Selection       3         Online Focus Environment       4         Hot Screen       5         Printing Report Data       5         Fixing Errors Online       6         Exiting The Online FOCUS Environment       7                                                               | <u>=</u>                                   |     |
| What You Have Learned         6           Module 3, Basic FOCUS Commands         3.1           FOCUS Report Requests         2           Beginning and Ending Report Requests         3           Displaying Data         4           Sorting Report Columns         9           Selecting Records         1           Summary of Basic Commands         1           Practice         16           What You Have Learned         15           Module 4, Creating and Maintaining Requests         4.1           Personal Library         2           Navigation Options         3           Creating Requests         4           Line Edit Commands         5           Command Line Entries         6           Maintenance Commands         7           Practice         8           What You Have Learned         8           Module 5, Executing Requests Online         5.1           Online File Selection         3           Online FOCUS Environment         4           Hot Screen         5           Printing Report Data         5           Fixing Errors Online         6           Exiting The Online FOCUS Environment         7                                     |                                            |     |
| FOCUS Report Requests         2           Beginning and Ending Report Requests         3           Displaying Data         4           Sorting Report Columns         9           Selecting Records         17           Summary of Basic Commands         12           Practice         16           What You Have Learned         19           Module 4, Creating and Maintaining Requests         4.1           Personal Library         2           Navigation Options         3           Creating Requests         4           Line Edit Commands         5           Command Line Entries         6           Maintenance Commands         7           Practice         8           What You Have Learned         8           Module 5, Executing Requests Online         5.1           Online File Selection         3           Online FOCUS Environment         4           Hot Screen         5           Printing Report Data         5           Fixing Errors Online         5           Fixing Errors Online         6           Exiting The Online FOCUS Environment         7           Practice         8                                                            | •                                          |     |
| FOCUS Report Requests         2           Beginning and Ending Report Requests         3           Displaying Data         4           Sorting Report Columns         9           Selecting Records         17           Summary of Basic Commands         12           Practice         16           What You Have Learned         19           Module 4, Creating and Maintaining Requests         4.1           Personal Library         2           Navigation Options         3           Creating Requests         4           Line Edit Commands         5           Command Line Entries         6           Maintenance Commands         7           Practice         8           What You Have Learned         8           Module 5, Executing Requests Online         5.1           Online File Selection         3           Online FOCUS Environment         4           Hot Screen         5           Printing Report Data         5           Fixing Errors Online         5           Fixing Errors Online         6           Exiting The Online FOCUS Environment         7           Practice         8                                                            |                                            |     |
| Beginning and Ending Report Requests       3         Displaying Data       4         Sorting Report Columns       9         Selecting Records       1         Summary of Basic Commands       1         Practice       10         What You Have Learned       10         Module 4, Creating and Maintaining Requests       4.1         Personal Library       2         Navigation Options       3         Creating Requests       4         Line Edit Commands       5         Command Line Entries       6         Maintenance Commands       7         Practice       8         What You Have Learned       8         Module 5, Executing Requests Online       5.1         Online Execution       2         Online FOCUS Environment       4         Hot Screen       5         Printing Report Data       5         Fixing Errors Online       5         Exiting The Online FOCUS Environment       7         Practice       8                                                                                                    | Module 3, Basic FOCUS Commands             | 3.1 |
| Beginning and Ending Report Requests       3         Displaying Data       4         Sorting Report Columns       9         Selecting Records       1         Summary of Basic Commands       1         Practice       10         What You Have Learned       10         Module 4, Creating and Maintaining Requests       4.1         Personal Library       2         Navigation Options       3         Creating Requests       4         Line Edit Commands       5         Command Line Entries       6         Maintenance Commands       7         Practice       8         What You Have Learned       8         Module 5, Executing Requests Online       5.1         Online Execution       2         Online FOCUS Environment       4         Hot Screen       5         Printing Report Data       5         Fixing Errors Online       5         Exiting The Online FOCUS Environment       7         Practice       8                                                                                                    | FOCUS Report Requests                      | 2   |
| Displaying Data       4         Sorting Report Columns       9         Selecting Records       1         Summary of Basic Commands       1         Practice       1         What You Have Learned       1         Module 4, Creating and Maintaining Requests       4.1         Personal Library       2         Navigation Options       3         Creating Requests       4         Line Edit Commands       5         Command Line Entries       6         Maintenance Commands       7         Practice       8         What You Have Learned       8         Module 5, Executing Requests Online       5.1         Online File Selection       3         Online FOCUS Environment       4         Hot Screen       5         Printing Report Data       5         Fixing Errors Online       6         Exiting The Online FOCUS Environment       7         Practice       8                                                                                                    |                                            |     |
| Sorting Report Columns         9           Selecting Records         17           Summary of Basic Commands         18           Practice         10           What You Have Learned         10           Module 4, Creating and Maintaining Requests         4.1           Personal Library         2           Navigation Options         3           Creating Requests         4           Line Edit Commands         5           Command Line Entries         6           Maintenance Commands         7           Practice         8           What You Have Learned         8           Module 5, Executing Requests Online         5.1           Online Fie Selection         3           Online FoCUS Environment         4           Hot Screen         5           Printing Report Data         5           Fixing Errors Online         6           Exiting The Online FOCUS Environment         7           Practice         8                                                                                                    |                                            |     |
| Selecting Records       12         Summary of Basic Commands       12         Practice       16         What You Have Learned       19         Module 4, Creating and Maintaining Requests       4.1         Personal Library       2         Navigation Options       3         Creating Requests       4         Line Edit Commands       5         Command Line Entries       6         Maintenance Commands       7         Practice       8         What You Have Learned       8         Module 5, Executing Requests Online       5.1         Online File Selection       3         Online FOCUS Environment       4         Hot Screen       5         Printing Report Data       5         Fixing Errors Online       6         Exiting The Online FOCUS Environment       7         Practice       8                                                                                                    | 1 • 0                                      |     |
| Summary of Basic Commands       1:         Practice       10         What You Have Learned       15         Module 4, Creating and Maintaining Requests       4.1         Personal Library       2         Navigation Options       3         Creating Requests       4         Line Edit Commands       5         Command Line Entries       6         Maintenance Commands       7         Practice       8         What You Have Learned       8         Module 5, Executing Requests Online       5.1         Online File Selection       3         Online FOCUS Environment       4         Hot Screen       5         Printing Report Data       5         Fixing Errors Online       6         Exiting The Online FOCUS Environment       7         Practice       8                                                                                                    |                                            |     |
| What You Have Learned.       19         Module 4, Creating and Maintaining Requests       4.1         Personal Library       2         Navigation Options       3         Creating Requests       4         Line Edit Commands       5         Command Line Entries       6         Maintenance Commands       7         Practice       8         What You Have Learned       8         Module 5, Executing Requests Online       5.1         Online Execution       2         Online FOCUS Environment       4         Hot Screen       5         Printing Report Data       5         Fixing Errors Online       6         Exiting The Online FOCUS Environment       7         Practice       8                                                                                                    |                                            |     |
| What You Have Learned.       19         Module 4, Creating and Maintaining Requests       4.1         Personal Library       2         Navigation Options       3         Creating Requests       4         Line Edit Commands       5         Command Line Entries       6         Maintenance Commands       7         Practice       8         What You Have Learned       8         Module 5, Executing Requests Online       5.1         Online Execution       2         Online FOCUS Environment       4         Hot Screen       5         Printing Report Data       5         Fixing Errors Online       6         Exiting The Online FOCUS Environment       7         Practice       8                                                                                                    | Practice                                   | 10  |
| Personal Library       2         Navigation Options       3         Creating Requests       4         Line Edit Commands       5         Command Line Entries       6         Maintenance Commands       7         Practice       8         What You Have Learned       8         Module 5, Executing Requests Online       5.1         Online File Selection       2         Online FOCUS Environment       4         Hot Screen       5         Printing Report Data       5         Fixing Errors Online       6         Exiting The Online FOCUS Environment       7         Practice       8                                                                                                    | What You Have Learned                      | 19  |
| Personal Library       2         Navigation Options       3         Creating Requests       4         Line Edit Commands       5         Command Line Entries       6         Maintenance Commands       7         Practice       8         What You Have Learned       8         Module 5, Executing Requests Online       5.1         Online File Selection       2         Online FOCUS Environment       4         Hot Screen       5         Printing Report Data       5         Fixing Errors Online       6         Exiting The Online FOCUS Environment       7         Practice       8                                                                                                    |                                            | 4.4 |
| Navigation Options       3         Creating Requests       4         Line Edit Commands       5         Command Line Entries       6         Maintenance Commands       7         Practice       8         What You Have Learned       8         Module 5, Executing Requests Online       5.1         Online Execution       2         Online File Selection       3         Online FOCUS Environment       4         Hot Screen       5         Printing Report Data       5         Fixing Errors Online       6         Exiting The Online FOCUS Environment       7         Practice       8                                                                                                    |                                            |     |
| Creating Requests       4         Line Edit Commands       5         Command Line Entries       6         Maintenance Commands       7         Practice       8         What You Have Learned       8         Module 5, Executing Requests Online       5.1         Online Execution       2         Online File Selection       3         Online FOCUS Environment       4         Hot Screen       5         Printing Report Data       5         Fixing Errors Online       6         Exiting The Online FOCUS Environment       7         Practice       8                                                                                                    |                                            |     |
| Line Edit Commands       5         Command Line Entries       6         Maintenance Commands       7         Practice       8         What You Have Learned       8         Module 5, Executing Requests Online       5.1         Online Execution       2         Online File Selection       3         Online FOCUS Environment       4         Hot Screen       5         Printing Report Data       5         Fixing Errors Online       6         Exiting The Online FOCUS Environment       7         Practice       8                                                                                                    | o i                                        |     |
| Command Line Entries       6         Maintenance Commands       7         Practice       8         What You Have Learned       8         Module 5, Executing Requests Online       5.1         Online Execution       2         Online File Selection       3         Online FOCUS Environment       4         Hot Screen       5         Printing Report Data       5         Fixing Errors Online       6         Exiting The Online FOCUS Environment       7         Practice       8                                                                                                    | C 1                                        |     |
| Maintenance Commands       7         Practice       8         What You Have Learned       8         Module 5, Executing Requests Online       5.1         Online Execution       2         Online File Selection       3         Online FOCUS Environment       4         Hot Screen       5         Printing Report Data       5         Fixing Errors Online       6         Exiting The Online FOCUS Environment       7         Practice       8                                                                                                    |                                            |     |
| Practice       8         What You Have Learned       8         Module 5, Executing Requests Online       5.1         Online Execution       2         Online File Selection       3         Online FOCUS Environment       4         Hot Screen       5         Printing Report Data       5         Fixing Errors Online       6         Exiting The Online FOCUS Environment       7         Practice       8                                                                                                    |                                            |     |
| What You Have Learned       8         Module 5, Executing Requests Online       5.1         Online Execution       2         Online File Selection       3         Online FOCUS Environment       4         Hot Screen       5         Printing Report Data       5         Fixing Errors Online       6         Exiting The Online FOCUS Environment       7         Practice       8                                                                                                    |                                            |     |
| Module 5, Executing Requests Online         5.1           Online Execution         2           Online File Selection         3           Online FOCUS Environment         4           Hot Screen         5           Printing Report Data         5           Fixing Errors Online         6           Exiting The Online FOCUS Environment         7           Practice         8                                                                                                    |                                            |     |
| Online Execution       2         Online File Selection       3         Online FOCUS Environment       4         Hot Screen       5         Printing Report Data       5         Fixing Errors Online       6         Exiting The Online FOCUS Environment       7         Practice       8                                                                                                    | What You Have Learned                      | 8   |
| Online Execution       2         Online File Selection       3         Online FOCUS Environment       4         Hot Screen       5         Printing Report Data       5         Fixing Errors Online       6         Exiting The Online FOCUS Environment       7         Practice       8                                                                                                    | <b>Module 5, Executing Requests Online</b> | 5.1 |
| Online File Selection3Online FOCUS Environment4Hot Screen5Printing Report Data5Fixing Errors Online6Exiting The Online FOCUS Environment7Practice8                                                                                                    | Online Execution                           | 2   |
| Online FOCUS Environment4Hot Screen5Printing Report Data5Fixing Errors Online6Exiting The Online FOCUS Environment7Practice8                                                                                                    |                                            |     |
| Hot Screen                                                                                                    |                                            |     |
| Printing Report Data                                                                                                    |                                            |     |
| Fixing Errors Online                                                                                                    |                                            |     |
| Exiting The Online FOCUS Environment                                                                                                    |                                            |     |
| Practice8                                                                                                    |                                            |     |
|                                                                                                    |                                            |     |
| What You Have Learned9                                                                                                    |                                            |     |

# **Table Of Contents**

| Module 6, Using Batch Functions                 | 6.1  |
|-------------------------------------------------|------|
| Batch Functions                                 |      |
| Batch Versus Online                             | 2    |
| Submitting Batch Jobs                           | 3    |
| Status and System Messages                      | 4    |
| Batch Job Results                               | 5    |
| Edit                                            | 6    |
| Print                                           | 7    |
| Download                                        | 8    |
| Practice                                        | 10   |
| What You Have Learned                           | 11   |
| Module 7, Using Hold Files                      | 7.1  |
| Hold Files Overview                             | 2    |
| Creating Hold Files                             | 2    |
| Browsing Hold Files                             | 4    |
| Editing Hold Files                              | 5    |
| Printing Hold Files                             | 6    |
| Downloading Hold Files                          | 7    |
| Practice                                        | 10   |
| What You Have Learned                           | 11   |
| Module 8, Customizing Printed Reports           | 8.1  |
| Headings and Footings                           | 2    |
| Creating New Column Titles                      |      |
| Changing Column Formats and Title Justification | 5    |
| Column Totals and Row Totals                    | 7    |
| Subtotals                                       | 8    |
| Practice                                        | 9    |
| What You Have Learned                           | 10   |
| Module 9, Using Joined Files                    | 9.1  |
| What Are Joined Files                           | 2    |
| Automatically Joined Files                      | 3    |
| Pre-programmed Joins                            | 4    |
| Practice                                        | 5    |
| What You Have Learned                           |      |
| Module 10, Creating Temporary Fields            | 10.1 |
| Temporary Fields Overview                       |      |
| Syntax For Computed Fields                      |      |
| Compute Example                                 |      |
| Compute Practice                                |      |
| Syntax For Defined Fields                       |      |
| Decode Example                                  | 7    |
| Decode Practice                                 |      |
| What You Have Learned                           | Q    |

| Module 11, Common Library                  | 11.1 |
|--------------------------------------------|------|
| Common Library Procedures                  |      |
| Accessing the Common Library               |      |
| Finding Report Requests                    |      |
| Executing Report Requests                  |      |
| Copying From the Common Library            |      |
| Copying To the Common Library              |      |
| Practice                                   |      |
| What You Have Learned                      | 10   |
| Module 12, Employment History Files        | 12.1 |
| Employment History Files Overview          | 2    |
| TR File Practice                           | 3    |
| STR File Practice                          | 4    |
| Employment History Extract Process         |      |
| Extract Verification                       | 7    |
| EH File Practice                           |      |
| What You Have Learned                      | 11   |
| Module 13, Payment History Files           | -    |
| Payment History Files Overview             | 2    |
| PH File Practice                           |      |
| Payment History Extract Process            |      |
| Extract Verification                       |      |
| PY File Practice                           |      |
| What You Have Learned                      | 10   |
| Module 14, Employment Verification         | •    |
| Employment Verification Report Overview    | 2    |
| Creating an Employment Verification Report | 3    |
| Printing an Employment Verification Report |      |
| Practice                                   |      |
| What You Have Learned                      | 6    |
| Module 15, Closeout                        | 15.1 |
| Ad Hoc Report Procedures                   | 2    |
| Summary of FOCUS Commands                  |      |
| Recommendations for Successful Reporting   | 4    |
| Appendix A, Contacts                       | A-1  |
| Appendix B, Campus Codes                   | B-1  |
|                                            |      |
| Appendix C. Frequently Used Files          | C-1  |

#### **Module 1**

# Welcome!

Welcome to CIRS Basic training.

This 3-day session provides instruction on how to use the CIRS ad hoc reporting features and functions. It covers system navigation, basic FOCUS software commands, ad hoc report writing techniques and terminal exercises.

This introductory course will take you through the development process of building ad hoc report requests and developing various outputs from those requests including:

- Online reports
- Batch reports
- Printed reports
- Download files

You will be developing these projects using FOCUS reporting language that uses simple English phrases to start producing meaningful reports immediately.

#### What is CIRS?

The Campus Information Retrieval System (CIRS) is the systemwide data warehouse for Human Resource information and is a tool for securing management reports both at the campus and system wide level. It was developed and is maintained by CSU, Human Resources, Information Support and Analysis (HR-ISA), and operates within IBM's Time Sharing Option (TSO3) environment on the State Controller's Office (SCO) computer located at the Office of Technology Services' Gold Camp Campus.

CIRS contains multiple functions for retrieving data and maintaining data such as Compendium Reports, Extract Functions, Custom Campus Files, and Online Applications. For users who are familiar with FOCUS reporting language, the system's ad hoc reporting capabilities can be used to generate custom reports.

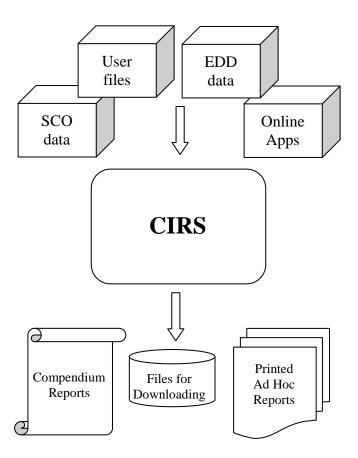

#### How To Use This Workbook

This course has been developed into modules. Each module assists you in learning a particular ad hoc reporting technique or function. The modules are further broken down into a series of lessons.

The modules build in complexity with later modules reinforcing and completing the information learned in earlier modules. Modules are sized to contain a comfortable amount of new information without overloading the learner.

## **Assumptions**

This course assumes you have no formal training with data processing or writing ad hoc requests but that you are familiar with personnel and/or payroll data. This course does not attempt to teach application.

The material in this course assumes you already have access to CIRS, know how to logon, navigate and use the Compendium feature. It also presumes you are familiar with desktop computers and common software applications; can manipulate windows, launch and close applications; and can use an Internet browser.

#### Resources

In order to use this training manual, you will need access to the following password protected web-based documents. Contact your campus Security Coordinator for the userid and password.

- CIRS User Manual www.calstate.edu/hrpims
- CIRS Data Element Dictionary www.calstate.edu/hrpims/ded

You should also have access to FOCUS documentation, which is available from the vendor, Information Builders.

■ FOCUS Documentation – www.informationbuilders.com

Another very valuable resource is your own campus user community. We encourage you to hold regular meetings at your campus to share information and learn more about CIRS and FOCUS.

For additional resources, refer to Appendix A.

#### **Module 2**

# **Ad Hoc Reporting Overview**

In this module you will learn:

- The ad hoc report process
- Terminology
- The types of data available
- How to use the DED

#### Supporting Files/Documents:

- Master File Description for Active Current Status File
- CIRS Data Element Dictionary

## Ad Hoc Reporting Process

There are over 24 files (databases) available for ad hoc reporting in CIRS that contain employment history, payment history, or leave accounting information. They can be used alone or merged with one or more files.

In general, the steps for writing a report request are:

- 1. Determine the data elements (fieldnames) needed for your report
- 2. Determine which file(s) contain the data elements needed
- 3. Write a report using FOCUS commands to gather the data
- 4. Test your report in the online environment with record limits to obtain a sample and verify the results
- 5. Submit the report without record limits through batch execution

The CIRS main menu, shown below, contains the functions used to create, store and execute your report requests. Each of the functions will be discussed in detail in later modules in this workbook.

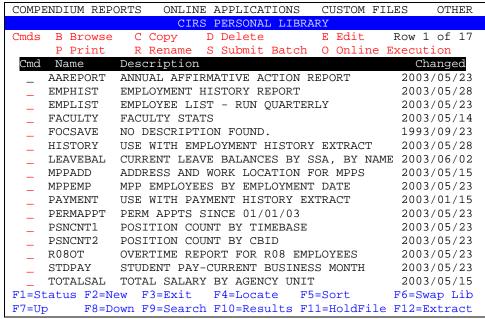

Note: The screen colors displayed will vary depending upon your emulation software settings.

# Terminology

Before you can create, store and execute requests, you need access to a database and knowledge of the information it contains. The terminology below will be used throughout this workbook.

| Database         | A collection of related data stored together.                                                                                 |
|------------------|----------------------------------------------------------------------------------------------------|
| Data Element     | The name of specific data contained in the database (e.g., Social Security Number).                                           |
| Fieldname        | Descriptive name assigned to the data element in the database (e.g., AC:SSA).                                                 |
| Value            | The actual literal (VALUE) for a fieldname (e.g., 001-23-9999 for AC:SSA).                                                    |
| Format Length    | Maximum number of characters designated for the values of the fieldname (e.g., AC:SSA has a maximum length of 11 characters). |
| Format Type      | How the data will be displayed. The format types are:  A – Alpha D – Decimal DT – Date I - Integer P- Packed Decimal          |
| Description      | Description of the fieldname. Corresponds to the Data Element Dictionary (DED) title.                                         |
| Standard Defines | Temporary fields created using existing data elements within a specific database.                                             |

# Master File Descriptions

A detailed description of each file, known as a Master File Description (MFD), is available in the CIRS Data Element Dictionary. The MFD is a map of the segments of the data source and all the fields in each segment.

Below is a partial MFD for the Active Current Status (AC) file:

| Segment Name = A            | ACTIVI       | E          | Segment Type = S1                |
|-----------------------------|--------------|------------|----------------------------------|
| <u>Fieldname</u>            | For          | <u>mat</u> | Data Element Description         |
| * AC:SSA                    | <u>1 011</u> | 11         | Social Security Number           |
| AC:SSAFOUR                  | A            | 4          | Social Security Number, Last 4   |
| AC: JSATOOK<br>AC: LASTNAME | A            | 21         | Name, Last                       |
| AC: FRSTNAME                | A            | 16         | Name, First                      |
| * AC: WNAME                 | A            | 39         | Name, Full                       |
| * AC: BRTHDATE              | DT           | MDYY       | Birthdate                        |
| * AC: AGE                   | l<br>I       | 6          |                                  |
| AC: AGE<br>AC: SEX          | A            | 1          | Age<br>Sex Code                  |
| AC: SEX<br>AC: ETHNIC       | A            | 1          |                                  |
| * AC:ETHNICGRP              |              |            | Ethnic Origin                    |
|                             | A            | 3          | Ethnic Group                     |
| AC: STREET                  | A            | 28         | Employee Address, Street         |
| AC:CTYST                    | A            | 25         | Employee Address, City and State |
| AC: ZIP                     | A            | 5          | Employee Address, Zip Code       |
| AC: DISABLE                 | Α            | 3          | Disability Status                |
| * AC:DISAB                  | Α            | 1          | Disability Status Code           |
| * AC: DISFACT               | Α            | 2          | Disability Status Factors        |
| AC: ADDRWH                  | Α            | 1          | Address Withheld Indicator       |
| * AC: DAO                   | Α            | 8          | Data as of Date                  |
| Segment Name = A            | ACTPS        | N Parer    | nt = ACTIVE Segment Type = S1    |
| <u>Fieldname</u>            | <u>For</u>   | <u>mat</u> | Data Element Description         |
| AC:PSNSEQ                   | Α            | 2          | Position Sequence Number         |
| AC:SSAPSN                   | Α            | 11         | SSA / Position Sequence Key      |
| AC: DOCT                    | Α            | 4          | Document Processing No.          |
| AC: AGYUNIT                 | Α            | 6          | Agency and Unit Key              |
| AC: SEPCODE                 | Α            | 1          | Separation Code                  |
| AC: CAMPUSCD                | Α            | 2          | Campus Numeric Code              |
| AC: CAMPUS                  | Α            | 10         | Campus Name Abbreviated          |
| AC: EMPCBID                 | Α            | 3          | Collective Bargaining Id, Code   |
| AC: TRANCODE                | Α            | 3          | Transaction Code, Personnel      |
| * AC:TRANNAME               | Α            | 35         | Transaction Code, Name           |
| * AC:TRANTYPE               | Α            | 24         | Transaction Code, Type           |
| AC: EFFDATE                 | DT           | MDYY       | Effective Date                   |
| * AC: POSITION              | Α            | 13         | Position                         |
| * AC:POSITI16               | Α            | 16         | Position Number                  |
| * AC:SALARY                 | Р            | 12.2M      | Salary Total                     |
| AC: REMARKS                 | Α            | 10         | Employment History Remarks       |
|                             |              |            | . ,                              |

# Using the Data Element Dictionary

Open the CIRS Data Element Dictionary (<a href="www.calstate.edu/hrpims/ded">www.calstate.edu/hrpims/ded</a>) in your desktop browser. Lookup the data elements listed below and use the information contained in the DED to answer the questions.

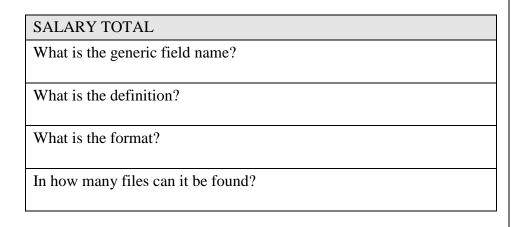

#### POSITION NUMBER

What are the file prefixes for this data element?

How will the data display?

How would you use this field?

#### COLLECTIVE BARGAINING ID, CODE

What is the definition?

In which type of files (i.e., employment or payroll) can it be found?

What are the coding values?

# What You Have Learned

In this module you learned:

- The ad hoc report process
- Terminology
- The types of data available
- How to use the DED

#### **Module 3**

# **Basic FOCUS Commands**

In this module you will learn how to:

- Begin and end requests
- Display data
- Sort report columns
- Select records

Supporting Files/Documents:

- FOCUS Documentation
- CIRS Data Element Dictionary
- Active Current Status Master File Description

## **FOCUS Report Requests**

FOCUS is a non-procedural reporting language. It uses simple English-like phrases to generate ad hoc reports. The basic type of FOCUS report is a tabular report format where the data is arranged in columns.

This workbook will provide only the most basic commands to generate this type of report. Refer to your FOCUS documentation for a complete list of commands and reporting options.

The basic components of a tabular report request, in recommended order, are:

- Execution of standard defines
- Beginning the report request
- Specifying display fields
- Sorting report data
- Selecting records
- Ending the report request

## Beginning and Ending Report Requests

The FOCUS reporting language is very flexible and only requires a command to identify the data source and a command to mark the end of the request. All other parts of the request are optional. Although not required, we recommend including comments in your request and executing the standard defines for the file you are using. The syntax is:

-\*text
EX filename
TABLE FILE filename
(optional commands)
END

-\* text Comments you provide to identify the purpose

of the request. Each comment line must begin

with a hyphen and an asterisk (-\*).

EX filename Creates fields identified with an asterisk (\*) in

the Master File Description. Filename is any file containing defined fields. Defines must be executed before the TABLE FILE command.

TABLE FILE filename Initializes the request and specifies the data

source for the report request. Filename is any FOCUS database, external file or extracted file.

(optional commands) All of the other parts of the request are optional

- you only need to include the commands and phrases that produce the report you want. This module will discuss the optional commands used to display data, sort report columns and

select records.

END Ends the report request and generates the data.

This command must be typed on a line by itself.

# Displaying Data

Basic reports retrieve field values from a database and displays those values. The four display commands - also known as verbs - are PRINT, LIST, SUM and COUNT. The syntax of a display command is:

#### verb fieldname [AND] fieldname

verb Is the PRINT, LIST, SUM or COUNT command.

fieldname Is the name of the field to be displayed. It is also known as

the display field. A maximum of 256 display fields can be requested in a report. The fields will appear on the report in the same order in which they are specified. For defined fields, the column title on the report will be the fieldname; otherwise the column title will be a 'reader friendly' title.

AND Is an optional keyword used to improve the readability of

the report request. It can be used between any fieldnames

and does not affect the report.

# **Display Command: PRINT**

The display command PRINT will display the values of the field(s) specified in your report request.

# **Report Request**

```
-* LIST OF EMPLOYEES
EX AC
TABLE FILE AC
PRINT AC:SSA AC:WNAME
END
```

| AC:SSA      | AC:WNAME            |
|-------------|---------------------|
|             |                     |
| 001-11-0000 | BEAR, JAMES         |
| 002-22-0000 | RATTLESNAKE, JOHN P |
| 003-33-0000 | SEAL, DONALD F      |
| 004-44-0000 | GIRAFFE, JOAN       |
| 005-55-0000 | WHALE, BETSY G      |

# **Display Command: LIST**

LIST works the same as PRINT, except it also numbers the values in the report. If LIST is used in a report request that includes a sort phrase, the list counter will reset to 1 each time the value in the first sort field changes.

#### **Report Request**

-\* LIST OF EMPLOYEES EX AC TABLE FILE AC LIST AC:SSA AC:WNAME END

#### **Report Generated**

| LIST | AC:SSA      | AC:WNAME            |
|------|-------------|---------------------|
|      |             |                     |
| 1    | 001-11-0000 | BEAR, JAMES         |
| 2    | 002-22-0000 | RATTLESNAKE, JOHN P |
| 3    | 003-33-0000 | SEAL, DONALD F      |
| 4    | 004-44-0000 | GIRAFFE, JOAN       |
| 5    | 005-55-0000 | WHALE, BETSY G      |

#### **Report Request**

-\* LIST OF EMPLOYEES BY SSA EX AC TABLE FILE AC LIST AC:PSNSEQ AC:POSIT16 BY AC:SSA END

|                 |      | PSN |                  |
|-----------------|------|-----|------------------|
| AC:SSA          | LIST | SEQ | AC:POSIT16       |
|                 |      |     |                  |
| 001-11-0000     | 1    | 06  | 111-111-2358-005 |
| 002-22-0000     | 1    | 01  | 222-222-2360-001 |
|                 | 2    | 03  | 222-222-2482-002 |
| 003-33-0000     | 1    | 02  | 333-333-1800-001 |
| 004 - 44 - 0000 | 1    | 02  | 444-444-2360-001 |
|                 | 2    | 04  | 444-444-2360-002 |
| 005-55-0000     | 1    | 01  | 555-555-7193-001 |
|                 |      |     |                  |

# **Display Command: SUM**

The display command SUM will add all values of the field you specify for the records in the database and display one summary line. SUM, WRITE and ADD are synonyms and can be used interchangeably. If SUM is used with alphanumeric or date fields, SUM will not add the values; instead, it will display the last value retrieved from the database.

#### **Report Request**

-\* TOTAL OF EMPLOYEE SALARIES EX AC TABLE FILE AC SUM AC:SALARY END

#### **Report Generated**

AC:SALARY ----- \$37,698.93

# **Display Command: COUNT**

The display command COUNT will count the number of occurrences of the field in the database. By default, a COUNT field has an I5 usage format.

#### **Report Request**

-\* NUMBER OF SALARY FIELDS EX AC TABLE FILE AC COUNT AC:SALARY END

#### **Report Generated**

AC:SALARY COUNT -----6

# Sorting Report Columns

Sorting enables you to group report data in a particular order. Data can be sorted in a column or across a row. The syntax of a sort command is:

#### sort fieldname

sort Is the BY or ACROSS command.

fieldname Is the name of the sort field. Any field in the database can

be a sort field.

• Only 1 fieldname can follow a sort command, but multiple sort phrases can be used in a report request.

- Values for the sort field are displayed only once in the report.
- By default, the sorting sequence is from low to high. The sorting sequence can be reversed by using HIGHEST. For example:

#### BY HIGHEST AC:SALARY

- The sequence of sort phrases determines the sorting order. Each successive sort is nested within the previous sort.
- You can create a matrix by including both rows and columns in the same report.

#### **Sort Command: BY**

The sort command BY is used to sort data into rows.

- Up to 32 BY sort phrases can be used in a report.
- When used with the display command LIST, the counter is reset to 1 each time the major (first) sort value changes.

#### **Report Request**

```
-* EMPLOYEE LIST
-* BY SEX
EX AC
TABLE FILE AC
PRINT AC:FRSTNAME
```

BY AC:SEX

BY AC:LASTNAME

END

| SEX | AC:LASTNAME | AC: FRSTNAME |
|-----|-------------|--------------|
|     |             |              |
| F   | BEAR        | ANDREA       |
|     | JAGUAR      | AMY A        |
|     | SEAL        | JOAN M       |
| M   | HIPPO       | MANUAL       |
|     | MONKEY      | PAUL         |

#### **Sort Command: ACROSS**

The sort command ACROSS is used to sort data into columns.

- Up to 5 ACROSS sort phrases can be used in a report.
- Each ACROSS phrase can retrieve up to 95 sort field values.
- The total number of ACROSS report columns is equal to the total number of ACROSS sort field values multiplied by the total number of display fields. The maximum number of columns is 256.

#### **Report Request**

- -\* EMPLOYEE COUNTS
- -\* ACROSS SEX

EX AC

TABLE FILE AC

COUNT AC:SSA

ACROSS AC:SEX

END

# **Suppressing fields: NOPRINT or SUP-PRINT**

FOCUS provides this option to suppress the display of field values.

• If you use the NOPRINT option with a BY field and create a HOLD file, the BY field is excluded from the file.

#### **Report Request**

-\* EMPLOYEE LIST BY LAST NAME
EX AC
TABLE FILE AC
PRINT AC:POSIT16
BY AC:LASTNAME
BY AC:CLASS NOPRINT
END

| AC:LASTNAME | AC:POSIT16       |
|-------------|------------------|
|             |                  |
| BEAR        | 250-030-2358-001 |
| FISH        | 250-030-2358-001 |
|             | 250-030-2360-002 |
|             | 250-030-2482-001 |
| HIPPO       | 250-030-0100-001 |

# Selecting Records

You can include selection (screening) criteria in your report requests using the WHERE command. The syntax is:

#### IF / WHERE fieldname operator literal

IF / WHERE Is the command phrase for selecting records. The

command IF offers a subset of WHERE functionality.

fieldname Is the field you want to test (the test value).

operator Is the type of selection operator.

value Is the alphanumeric or numeric value for the corresponding

fieldname. Note: Blank values and values containing spaces must be enclosed in single quotation marks.

- You can use as many IF / WHERE expressions as necessary to define your selection criteria. All criteria must be satisfied in order for a record to be included in a report.
- Simple expressions can be joined with AND and OR logical operators to specify complex selection criteria.

#### **Record Limits**

You can limit the number of records FOCUS retrieves that meet your selection criteria. The syntax is:

#### IF/WHERE RECORDLIMIT EQ number

- Number is any number greater than 0, and indicates the number of records to be retrieved.
- Limit records when you are developing a new report and only need a few records to verify the results and/or design.
- Include a record limit to reduce costs if you know the number of records that meet the test criteria, so that the search does not continue beyond the last record retrieved.

# Types Of Selection Tests

Below are examples of operators used in IF / WHERE expressions. Additional operators can be found in your FOCUS User Manual.

| Code | Description              | Example                               |
|------|--------------------------|---------------------------------------|
|      | Equal                    | WHERE AC:SEX EQ 'F'                   |
|      | Not Equal                | WHERE AC:SEPCODE NE ' '               |
|      | Greater Than             | WHERE AC:SALARY GT 3000               |
|      | Less Than                | WHERE AC:FTE LT 1.0                   |
|      | Greater Than or Equal    | WHERE AC:APPTXDTE GE 07012001         |
|      | Less Than or Equal       | WHERE AC: EMPDATE LE 06301998         |
|      | Range                    | WHERE AC:AGE FROM 50 TO 65            |
|      | Not in Range             | WHERE AC:UNIT NOT-FROM '300' TO '500' |
|      | Include character string | WHERE AC: WNAME CONTAINS 'JONES'      |
|      | Arithmetic Operations    | WHERE AC:SALARY/173.33 GT 25.00       |

Example of a screening statement using IF:

IF AC:CBID EQ R02 OR R05 OR R07 OR R09

Example of a screening statement using WHERE:

WHERE AC:CBID EQ 'R02' OR 'R05' OR 'R07' OR 'R09'

Example of a compound screening statement – only used with WHERE:

```
WHERE (AC:CBID EQ 'R03')
OR (AC:CLASS EQ '2353' OR '2354' OR '2363')
```

# Summary Of Basic Commands

| <b>Function</b>               | Syntax                   | Example                       |
|-------------------------------|--------------------------|-------------------------------|
| Comment line                  | -* text                  | -* ACTIVE EE LIST             |
| Execute standard defines      | EX filename              | EX AC                         |
| Begin report request          | TABLE FILE filename      | TABLE FILE AC                 |
| Display command (verb phrase) | <pre>verb field(s)</pre> | PRINT AC:WNAME<br>AC:CLASS    |
| Sort phrase                   | sort field               | BY AC:UNIT NOPRINT BY AC:CBID |
| Select records                | Screening statement(s)   | IF AC:SEPCODE EQ ' '          |
| Limit the records retrieved   | recordlimit              | IF RECORDLIMIT EQ 5           |
| End report request            | END                      | END                           |

| P | ra | ct | ice |
|---|----|----|-----|
|   | u  | UL |     |

1. Write a report that displays the class code, full time equivalent (FTE) and salary of your active and on-leave employees. Sort the report by employee name.

#### **Report Generated:**

| CLS  | AC:FTE                       | AC:SALARY                                         |
|------|------------------------------|---------------------------------------------------|
|      |                              |                                                   |
| 2358 | .200                         | \$1,275.00                                        |
| 3312 | 1.000                        | \$6,346.00                                        |
| 2360 | .500                         | \$3,492.00                                        |
| 2360 | .500                         | \$3,343.50                                        |
| 1038 | 1.000                        | \$2,917.00                                        |
|      | 2358<br>3312<br>2360<br>2360 | 2358 .200<br>3312 1.000<br>2360 .500<br>2360 .500 |

2. Write a report to generate the total number of active and on-leave positions at your campus. Sort by CBID.

|         | AC: POSITION |
|---------|--------------|
| AC:CBID | COUNT        |
|         |              |
| C99     | 3            |
| E99     | 11           |
| M80     | 50           |
| R03     | 334          |
|         |              |

| 3. | Identify the names and job codes of your active and on-leave |
|----|--------------------------------------------------------------|
|    | Management Personnel Plan employees. Sort the report by      |
|    | employment date.                                             |

# **Report Generated:**

| AC: EMPDATE | AC:WNAME         | JOB CODE |
|-------------|------------------|----------|
|             |                  |          |
| 01/03/1997  | KANGAROO, MARY E | M113     |
| 08/24/1979  | CAMEL, JAMES J   | M092     |
| 09/01/1983  | ADVARK, DIANNE T | L025     |
| 08/07/1989  | NEWT, GRACE P    | N062     |
| 01/08/1990  | WHALE, PETER A   | Z244     |
|             |                  |          |
|             |                  |          |
|             |                  |          |
|             |                  |          |
|             |                  |          |
|             |                  |          |
|             |                  |          |
|             |                  |          |
|             |                  |          |
|             |                  |          |

4. Identify the total salary for your monthly paid active and on-leave employees. Sort the report data by reporting unit and by class code.

| UNT | CLS  | AC:SALARY   |  |
|-----|------|-------------|--|
|     |      |             |  |
| 110 | 1170 | \$3,664.00  |  |
|     | 3306 | \$7,865.00  |  |
| 610 | 0400 | \$27,259.00 |  |
|     | 0420 | \$4,695.00  |  |
|     | 3300 | \$13,371.00 |  |
|     |      | , .         |  |
|     |      |             |  |
|     |      |             |  |
|     |      |             |  |
|     |      |             |  |
|     |      |             |  |
|     |      |             |  |
|     |      |             |  |
|     |      |             |  |
|     |      |             |  |
|     |      |             |  |
|     |      |             |  |
|     |      |             |  |
|     |      |             |  |
|     |      |             |  |

| 5. | Write a report to count your active and on-leave Faculty positions |
|----|--------------------------------------------------------------------|
|    | Sort the report by ethnic group and across sex.                    |

|               | SEX   |     |
|---------------|-------|-----|
|               | F     | M   |
| AC: ETHNICGRP |       |     |
| AMI           | <br>1 | 0   |
| ASN           | 17    | 17  |
| BLK           | 11    | 16  |
| HSP           | 10    | 8   |
| N/A           | 0     | 1   |
| WHT           | 211   | 208 |
|               |       |     |
|               |       |     |
|               |       |     |
|               |       |     |
|               |       |     |
|               |       |     |
|               |       |     |
|               |       |     |
|               |       |     |
|               |       |     |
|               |       |     |
|               |       |     |
|               |       |     |

# What You Have Learned

In this module you have learned to:

- Begin and end requests
- Display data using verb phrases
- Sort the data in your reports
- Select records

# **Module 4**

# **Creating and Maintaining Requests**

In this module you will learn:

- How to navigate in your library
- How to create requests in your library
- How to edit report requests in your library
- How to maintain members in your library

## Supporting File/Documents:

- CIRS User Manual
- FOCUS User Manual

## Personal Library

The middle portion of the main menu lists report requests in your personal library. By default, your report requests are displayed in alphabetical order along with the date the report request was last changed. If the first line of a report request is a comment line, that line will appear as the description. Otherwise, the text NO DESCRIPTION FOUND will display.

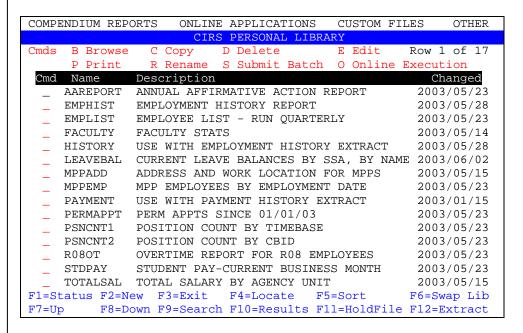

When your userid was created, 3 members were placed in your library: History, Payment and Verify\$. These are reserved for use with the Extract Functions (F12). Do not use these for any other purpose.

Note: Throughout this workbook, the term 'report request' will be used interchangeably with the terms 'member' and 'program'.

# **Navigation Options**

The bottom portion of the main menu contains the function keys used for navigation in your library. For detailed information on the function keys, refer to the CIRS User Manual. Note: This module will only discuss the function keys related to navigation in your library. The other function keys will be discussed in other modules in this workbook.

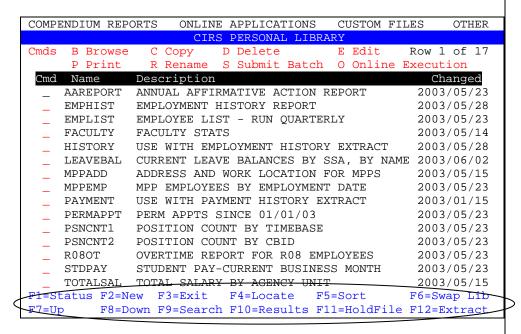

- F3 = exit your library/CIRS
- F4 = locate a report request
- F5 =sort the report requests
- F7 and F8 = scroll up and down, respectively
- F9 = search for a word, phrase or fieldname in your library

## To use a function key:

Press the corresponding key on your keyboard. For example, to sort report requests, press the F5 key.

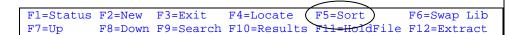

Depending on the function key selected, the system will either perform the function, or provide an options menu. If an option menu appears, follow the instructions and press the enter key to perform the function.

## **Creating Requests**

Report requests are stored with unique names in your library until you delete them or your userid is deleted. There are several methods of creating report requests, but this module will only discuss creating a report from scratch. Other options will be described later in the workbook.

### To create a report request from scratch:

1. From the main menu, press the F2 key to create a new report request.

```
F1=Status F2=New F3=Exit F4=Locate F5=Sort F6=Swap Lib F7=Up F8=Down F9=Search F10=Results F11=HoldFile F12=Extract
```

2. At the pop-up menu, type the name (1 to 8 characters) and press enter.

```
-----New Report Request------
ENTER REPORT REQUEST NAME
OR
LEAVE BLANK TO enter FOCUS ONLINE
NAME: TRAIN1
```

3. Navigate to the first data entry line using the TAB key and type your FOCUS commands. After the first line has been keyed, move the cursor to the second line using the TAB key and continue keying. Continue in this manner until all commands are keyed.

```
EDIT PD.CSUCFOC.UUSER(TRAIN1) - 01.01 Columns 00001 00072
Command ===> Scroll ===> PAGE

***** ******************

Type commands
in this space
```

4. When all commands are keyed, press enter. Line numbers will automatically be added to the left of the commands and unused lines will be deleted. After reviewing for typos, press F3 to save and exit.

```
PD.CSUCFOC.UUSER(TRAIN1) - 01.01 Columns 00001 00072
EDIT
Command ===>
                                        Scroll ===> PAGE
***** *********** Top of Data *************
000001 -* CURRENT EMPLOYEES
000002 EX AC
000003 TABLE FILE AC
000004 PRINT AC:CLASS
000005 AC:FTE
000006
          AC:SALARY
000007 BY AC:WNAME
000008 IF RECORDLIMIT EQ 100
000009 END
***** ********* Bottom of Data ************
```

# Line Edit Commands

The commands listed below can be used to edit lines in your report requests. To use a command, type the command(s) over any of the existing line number(s) and press enter. For example:

```
EDIT
        PD.CSUCFOC.UUSER(TRAIN1) - 01.01
                                          Columns 00001 00072
                                            Scroll ===> PAGE
Command ===>
***** *********** Top of Data **************
000001 -* ALPHA LIST OF CURRENT EMPLOYEES
000002 EX AC
000003 TABLE FILE AC
000004 PRINT AC:CLASS
000005 AC:FTE
000006
           AC:SALARY
000007 BY AC:WNAME
000000 IF RECORDLIMIT EQ 100
000009 END
***** *********** Bottom of Data **************
```

For the commands below, n denotes the number of times you want the operation to occur.

| Command | Description                                                  |
|---------|--------------------------------------------------------------|
| A       | Indicates the line after which copied or moved lines are to  |
|         | be inserted.                                                 |
| An      | Indicates the number of times copied/moved lines will be     |
|         | inserted after the line.                                     |
| В       | Indicates the line before which copied/moved lines are to    |
|         | be inserted.                                                 |
| Bn      | Indicates the number of times copied/moved lines will be     |
|         | inserted before the line.                                    |
| C       | Copy a line.                                                 |
| Cn      | Copy <i>n</i> lines starting at this line.                   |
| CC      | Indicates the beginning and ending of a block of lines to be |
|         | copied.                                                      |
| D       | Delete a line.                                               |
| Dn      | Delete <i>n</i> lines starting at this line.                 |
| DD      | Indicates the beginning and ending of a block of lines to be |
|         | deleted.                                                     |
| I       | Insert a line following this line.                           |
| M       | Move this line.                                              |
| MM      | Indicates the beginning and ending of a block of lines to be |
|         | moved.                                                       |
| R       | Repeat a line. The repeated line is inserted after the line  |
|         | containing the R.                                            |
| Rn      | Repeat this line <i>n</i> times.                             |
| RR      | Indicates the beginning and ending of a block of lines to be |
|         | repeated.                                                    |

## **Command Line Entries**

The commands listed below can be entered on the command line when you are editing report requests. Press enter after typing a command. For example:

For the commands below, n denotes the number of times you want the operation to occur.

| Command             | Description                                              |
|---------------------|----------------------------------------------------------|
|                     | *                                                        |
| BOTTOM              | Scrolls to bottom                                        |
| C ALL string string | Used to change all characters in the 1st string to       |
|                     | characters in the 2nd string. If a string includes       |
|                     | spaces, it must be enclosed in single quotes.            |
| CANCEL              | Exits the report request without saving any              |
|                     | changes since the last save.                             |
| COPY                | Takes you to the copy screen.                            |
| COPY member         | Copies the specified member into the current             |
|                     | report request.                                          |
| DOWN n              | Scrolls down <i>n</i> number of lines.                   |
| END                 | Exits the screen and saves changes.                      |
| FIND string         | Finds the first occurrence of the string. To repeat      |
|                     | the find, press F5.                                      |
| LEFT n              | Scrolls left <i>n</i> number of columns.                 |
| LOCATE n            | Locates line number <i>n</i> and brings it to the top of |
|                     | the screen.                                              |
| RESET               | Restores the line number.                                |
| RIGHT n             | Scrolls right <i>n</i> number of columns.                |
| SAVE                | Saves request without exiting.                           |
| TOP                 | Scrolls to top                                           |
| UP n                | Scrolls up <i>n</i> number of lines.                     |

### Maintenance Commands

All available maintenance commands are identified above the list of your report requests. For detailed information on the commands, refer to the CIRS User Manual. Note: This module will only discuss the commands related to maintaining your library. The other commands will be discussed later in this workbook.

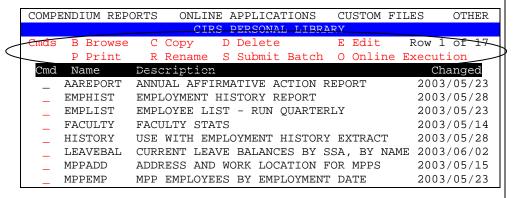

- Browse = view a report request without the ability to make changes
- Copy = copy a report request from your library to the common library or to a new member in your library
- Delete = delete a report request in your library
- Edit = modify an existing report request
- Print = send the report request commands to the printer
- Rename = change the name of a report request

### To use a maintenance command:

Type the alpha character to the left of the report name and press the enter key. For example, to rename a report request type an R and press enter.

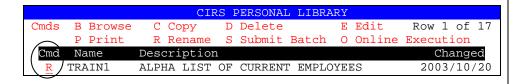

4-7

## **Practice**

- 1. Using the exercises from Module 3, create report requests in your library. Use the naming convention Train1, Train2, etc.
- 2. Practice using the Line Edit Commands and Command Line Entries.
- 3. Practice using the function keys related to navigation.
- 4. Practice using the maintenance commands related to maintaining your library.

## What You Have Learned

In this module you have learned to:

- Create requests in your library
- Edit report requests in your library
- Maintain members in your library

# **Module 5**

# **Executing Requests Online**

In this module you will learn how to:

- Execute reports in the online FOCUS environment
- View the output in the hot screen
- Fix errors in your report request

Supporting Documents/Files:

CIRS User Manual

### **Online Execution**

The online FOCUS environment is an interactive environment used primarily to test procedures with record limits and to preview the output before executing in the batch environment. (Batch will be discussed in the next module). Note: Report requests with implied prompting can only be executed in the online environment.

### To select report request for online execution:

1. Type an O to the left of the report name and press enter.

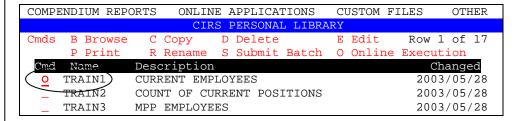

2. Confirm the file selection (if the confirmation panel is turned on) and press enter.

3. The message PLEASE STANDBY will appear. Press enter to proceed.

```
LIBRARY = userid

= = > PLEASE STANDBY

***
```

4. The online FOCUS screen will display while FOCUS scans and processes the commands entered in the report request.

```
FOCUS 7.0.9 10/28/2003/10.58.07 8022.03
```

5. If your report does not have errors, the data retrieved will display in the 'hot screen'.

### Online File Selection

When a report request is selected for execution, the system will automatically identify the required file(s). When the file confirmation panel is turned on, you will receive a file selection menu (below) with the required file(s) selected. Confirm the selections and press enter.

```
REPORT REQUEST: TRAIN1_

CAMPUS FILES (FILE SELECTION = X)

X AC ACTIVE CURRENT STATUS . _ PH PAY DATA CURRENT FY

AN CURRENT STATUS 10/31/ _ . _ PY PAYMENT HISTORY EXTRACT

A54 TRANSACTION DATA . _ SN SENIORITY POINTS

CH CAMPUS HEADER . _ SP SEPARATED CURRENT STATUS

EH EMPLOYMENT HISTORY EXTRACT . _ ST STUDENT ASSISTANT

LV LEAVE FILES (LB, LV, LX) . _ TR TRANSACTION DATA

PH PAY DATA PRIOR MONTH . _ UI UNEMPLOYMENT INSURANCE

SYSTEMWIDE FILES (FILE SELECTION = X)

BY PAY SCALES . _ SAN CURRENT STATUS 10/31/ _ SAC ACTIVE CURRENT STATUS . _ STR TRANSACTION DATA

ENTER TO CONTINUE - PF3 TO CANCEL
```

#### Additional information:

- If the S/AN, PH or SN file is specified in your report request, you will be prompted to provide additional information.
- You cannot select a systemwide file (e.g., SAC) and the corresponding campus file (e.g., AC) in the same FOCUS session.
- Permanent Hold files, cross referenced files and other 'hidden' files are available whenever any other file is selected.
- The following files are only available through batch: prior fiscal years of payment data (i.e, PH and PHS files) and certain leave data files (i.e., LD, LH, and LR).

## **Online FOCUS Environment**

The online FOCUS environment screen displays the current version of FOCUS along with the date and time you entered the online environment. The FOCUS prompt (>) is where session commands are typed.

```
FOCUS 7.0.9 10/28/2003/10.58.07 8022.03 > >
```

Below are session commands that can be entered at the FOCUS prompt. Commands can be typed at the prompt whether one (>), two (>>), or three (>>>) carets are displayed.

| Command    | Description                                       |
|------------|---------------------------------------------------|
| EX or EXEC | Execute a procedure or report request.            |
| ? n        | Query command, where n is the message number,     |
|            | to display a detailed explanation of a message.   |
| QUIT       | Quit the procedure and return to the FOCUS        |
|            | prompt.                                           |
| RETYPE     | Re-display the last report. Note this command can |
|            | only be used immediately after exiting the hot    |
|            | screen.                                           |
| HARDCOPY   | Sends last report to your default printer.        |
| FIN        | Exit the online FOCUS environment.                |

## **Hot Screen**

If your report does not have errors, the data retrieved will display in the 'hot screen'. Approximately 20 lines of data will display at a time and each page will contains approximately 60 printed lines.

| PAGE 1        |      |        |            |
|---------------|------|--------|------------|
|               | CLS  | AC:FTE | AC:SALARY  |
| AC:WNAME      |      |        |            |
|               |      |        |            |
| BEAR, CLARK F | 2358 | .200   | \$1,275.00 |
| FROG, NANCY B | 3312 | 1.000  | \$6,346.00 |
| LLAMA, JOAN M | 2360 | .500   | \$3,492.00 |
|               | 2360 | .500   | \$3,343.50 |
| MONKEY, RON J | 1038 | 1.000  | \$2,917.00 |

The following keys are used for navigation in the hot screen.

- F3 = exit the hot screen
- F5 =search for a character string
- F7 and F8 = scroll up and down, respectively.
- F10 and F11 = scroll left and right, respectively

# **Printing Report Data**

1. After viewing your report data in the hot screen and returning to the online FOCUS screen, type HARDCOPY at the caret prompt in the online FOCUS environment and press enter.

```
..REPORT KILLED

> hardcopy
```

2. After pressing enter, the message OFFLINE will appear indicating the report was sent to your default printer.

```
..REPORT KILLED
> hardcopy
> OFFLINE. . .
```

## Fixing Errors Online

If your report request has typos or syntax errors, FOCUS will generate a message with a brief description of the error and/or an error message number. For example, in the request below the fieldname should be AC:WNAME. Note: FOCUS error message number 009 (FOC009) is received anytime the system cannot process the report request due to the previous error(s) identified.

```
FOCUS 7.0.9 10/28/2003/10.58.07 8022.03

ERROR AT OR NEAR LINE 7 IN PROCEDURE TRAIN1 FOCEXEC

(FOC003) THE FIELDNAME IS NOT RECOGNIZED: AC:NAME

BYPASSING TO END OF COMMAND

(FOC009) INCOMPLETE REQUEST STATEMENT
>
```

### To fix errors online:

1. Type EX MAINT at the caret prompt and press enter.

```
BYPASSING TO END OF COMMAND
(FOCO09) INCOMPLETE REQUEST STATEMENT
> ex maint
```

2. When prompted, type the name of the report request (program) and press the enter key **twice**.

```
PLEASE SUPPLY VALUES REQUESTED

PROGRAM= > train1  
***
```

3. You will be placed in your report request under edit mode. After making changes, press F3 to save and return to the online FOCUS environment.

```
Columns 00001 00072
      PD.CSUCFOC.UUSER(TRAIN1) - 01.01
EDIT
Command ===>
                                   Scroll ===> PAGE
000001 -* CURRENT EMPLOYEES
000002 EX AC
000003 TABLE FILE AC
000004 PRINT AC:CLASS
000005
       AC:FTE
000006
         AC:SALARY
000007 BY AC:WNAME
000008 IF RECORDLIMIT EO 100
000009 END
***** ********* Bottom of Data *************
```

4. Execute the report again by typing EX at the prompt followed by the program name. If a report is generated, it will display in the hot screen.

```
> ex train1
```

# **Exiting The Online FOCUS Environment**

1. Type FIN at the caret prompt and press the enter key. When 3 asterisks appear (\*\*\*) press the enter key again.

```
..REPORT KILLED

> fin
```

2. The ad hoc statistics message will appear. This displays a summary of the system resources used including CPU (Central Processing Unit) time accrued and the approximate CPU cost for your FOCUS session.

```
AD HOC STATISTICS

ELAPSED TIME: 22 MINUTES 37 SECONDS

CPU: 3.41 SECONDS

APPROXIMATE CPU COST: $ 0.68

***
```

3. Press enter after viewing the ad hoc statistics to clear the message and return to the main menu.

## **Practice**

Practice what you have learned in this module using all 5 of the report requests entered in your library from the last module.

- 1. Select a report request for online execution.
- 2. Fix any errors by using the EX MAINT command.
- 3. View the output in the hot screen using the navigation keys.
- 4. Exit the hot screen and, if desired, send the report to your default printer at your campus.
- 5. Repeat steps 3-6 for the remaining report requests.
- 6. Exit the online FOCUS environment.

# What You Have Learned

In this module you learned how to:

- Execute reports in the online FOCUS environment
- View the output in the hot screen
- Fix errors in your report request

## Module 6

# **Using Batch Functions**

In this module you will learn:

- The difference between batch and online execution
- How to submit batch jobs
- How to edit batch reports
- How to print batch reports
- How to download batch reports

Supporting Documents/Files:

CIRS User Manual

### **Batch Functions**

Batch is an offline FOCUS environment. That means the terminal is free to do other tasks in or out of CIRS, while a job is executing. We recommend submitting your report requests in the batch environment after they have been tested in the online FOCUS environment.

The batch FOCUS environment is required for the following conditions:

- Reports that generate large output files.
- Reports that use prior fiscal years of payment data (i.e, PH and PHS files) and certain leave data files (i.e., LD, LH, and LR).
- Reports that will be edited before printing.
- Reports that will be downloaded to a word processing document (e.g, Microsoft Word).

### **Batch Versus Online**

Below is a chart to help illustrate the differences between the batch and online environments:

| Function                         | Batch | Online |
|----------------------------------|-------|--------|
| Interactive                      | No    | Yes    |
| Access all CIRS files            | Yes   | *No    |
| Execute Multiple Report requests | Yes   | Yes    |
| Save Report Output               | Yes   | **Yes  |
| Direct Print Function            | Yes   | No     |
| Edit Report Output               | Yes   | No     |
| Download Report Output           | Yes   | **Yes  |

<sup>\*</sup> Some CIRS files stored on tape are only available through batch.

<sup>\*\*</sup> If the results are held to a permanent hold file.

## Submitting Batch Jobs

1. To submit a batch job, type an 'S' at the command line to the left of the report request name and press enter. For example:

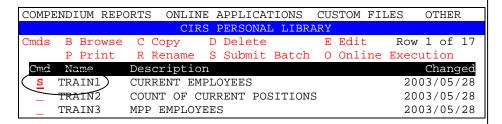

2. Confirm the file selection and direct the output (if the file confirmation panel is turned on) and press enter.

- If the file confirmation panel is turned off, the output will be automatically directed to your batch report file. You can access the file by pressing the F11 key from the main menu.
- If the output is directed to your printer, the report will be automatically sent to your default printer.
- 3. Note the job number, then press enter to clear the message and return to the main menu.

```
JOB CTBuserid (JOB12345) SUBMITTED
***
```

4. From the main menu, press the F1 key to view the status message and confirm the job completed.

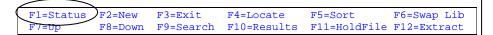

## Status and System Messages

Each time you submit a job (e.g., batch, extract, etc.), the system assigns a number to that job. The time it takes for a job to complete depends on the report request, the volume of data being accessed and the amount of activity on the system. You can determine the status of a job by checking the status message, or by noting the system notification message.

### **Status Message**

To check your job's status message, press the F1 key from the main menu.

```
F1=Status F2=New F3=Exit F4=Locate F5=Sort F6=Swap Lib F7=Up F8=Down F9=Search F10=Results F11=HoldFile F12=Extract
```

A sample status message is shown below. The message indicates the type of job, your userid and the job number and the status. To clear the message, press the enter key.

```
CTBuserid JOB123546 FOCUS BATCH JOB COMPLETED SUCCESSFULLY.
***
```

If you receive a message that indicates 'Contact HR-ISA', please note the job number and message text before calling the CIRS Hotline.

Status messages accumulate throughout the day. If you have submitted more than one job, you will see multiple messages. Refer to the job number to identify the status of a particular job.

## **System Notification Message**

System notification messages are automatically generated when a job is finished and the enter key, or a function key, is pressed while working in CIRS. If have logged off while a job was running, the system notification message will display during the logon process. These messages contain cryptic text and can be ignored because all the pertinent information provided by these messages is available by using the F1 key to check the status of your job. To clear system notification messages, simply press the enter key.

### **Batch Job Results**

If the batch job output was routed directly to your printer, (only available if the default is the file confirmation screen is turned on) the results will automatically print at your default printer when the job has completed. The batch report will contain all FOCUS commands executed and, if there were no errors, the report generated. A partial printed report is shown below.

```
FOCUS 7.0.9 11/03/2003 09.44.11 8022/03

FULL SCREEN MODE IS AVAILABLE FOR IBM3270 ONLY

FOCUS 7.0.9 09.44.12 10/31/2003 8022.03 LINE 0

EX TRAIN1

FOCUS 7.0.9 09.44.12 10/31/2003 8022.03 LINE 1

EX AC
```

If your report was sent to your batch report file, (the default is the file confirmation screen is turned off) the results can be accessed by pressing the F11 key from the main menu and are available for 60 days (or until it is overwritten). The batch report will contain the approximate system cost, all FOCUS commands executed and, if there were no errors, the report generated. The file can be edited, printed or downloaded after the job has completed. A partial batch report is shown below.

```
EDIT PD.CSUCFOC.RPTUSER.REPORT.UUSER - 01.01 Columns 00001 00072
Command ===>
                                   Scroll ===> PAGE
000001 BATCH STATISTICS
000002
000003 CPU: 0 MINUTES .86 SECONDS
000004 APPROXIMATE CPU COST: $ .11
000005
000006 FOCUS 7.0.9 11/03/2003 09.44.11 8022/03
000007 FULL SCREEN MODE IS AVAILABLE FOR IBM3270 ONLY.
800000
000009
000010
000011
000013 FOCUS 7.0.9 09.44.12 10/31/2003 8022.03 LINE 0
000014
000015 EX TRAIN1
000016
```

Note: Batch reports are fixed width files and are not formatted for importing into spreadsheets (e.g., Microsoft Excel).

### To edit your batch report:

The edit option can be used to simply view your batch report, or to change the batch report before it is printed or downloaded.

1. From the main menu, press the F10 key.

```
F1=Status F2=New F3=Exit F4=Locate F5=Sort F6=Swap Lib F7=Up F8=Down F9=Search F10=Results F11=HoldFile F12=Extract
```

2. Select option 1 from the batch report results menu and press enter.

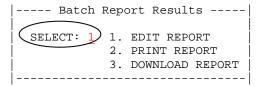

3. You can add, delete or change lines in your batch reports using the same commands available for editing report requests. When editing batch reports, be aware of the carriage control characters located in the first column. Those characters control how the report is printed.

- 1 = page break
- 0 = blank line
- (hyphen) = double space
- 4. When you have finished viewing or editing your batch report, press the F3 key to exit and save your changes (if any).

### To print your batch report:

You can print your batch report as is, or you can print it after deleting the batch cost information and the FOCUS request statements. Before printing, you should always view the file to verify there were no errors.

1. From the main menu, press the F10 key.

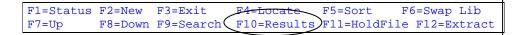

2. Select option 2 from the batch report results menu and press enter.

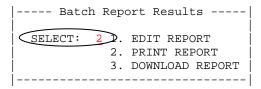

3. At the Printer Options menu, change the default selections, if needed, and press enter to print.

### To download your batch report:

Note: This workbook will only discuss how to download using the emulation software installed on the PC's used for training. If your software is different, refer to that documentation for instructions.

1. From the main menu, press the F10 key.

```
F1=Status F2=New F3=Exit F4=Locate F5=Sort F6=Swap Lib F7=Up F8=Down F9=Search F10=Results F11=HoldFile F12=Extract
```

2. Select option 3 from the batch report results menu and press enter.

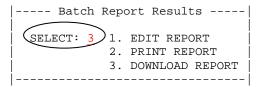

3. Read the instructions on the download screen and copy the name of the file to be downloaded. Do not make any entries at the download screen. When ready, type GO at the command line.

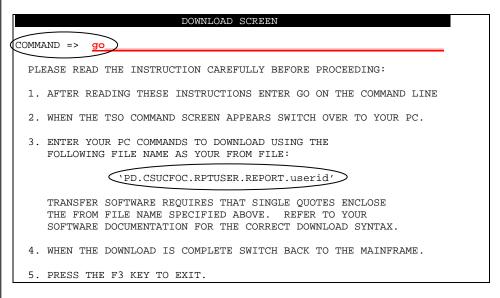

4. At the TSO command processor screen, open the file transfer program on your PC by clicking on the toolbar icon.

5. At the transfer file screen, make the entries and selections indicated below then click the ADD TO LIST button. Note: If displayed, uncheck the box for any other download profile.

Host Filename: 'PD.CSUCFOC.RPTUSER.REPORT.userid'

PC Filename: C:\CIRS\BATCH.DOC

Host Type: TSO

Scheme: Text Default

6. After making the selections, click on the TRANSFER button to begin the download process. If prompted to save the transfer list, click NO.

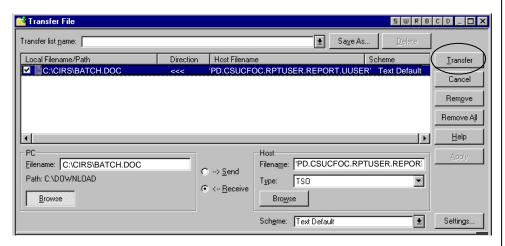

7. After starting the file transfer, the TSO command processor screen will display a message indicating the name of the file along with the transfer settings. Press the F3 key to return to the batch report results menu.

8. When the file transfer is complete, open the file on your PC and save the document in Word.

### **Practice**

Select a report request (e.g., TRAIN1) in your library and perform the following steps. Be sure to select a request that does not contain errors. If desired, you can remove the record limit before executing.

#### Part I

- Submit the report request for batch execution and route the output directly to a printer
- Note the job number
- Check the status of your job

### Part II

- Submit the report request for batch execution and route the output to your batch report file
- Note the job number
- Check the status of your job
- After confirming the job completed, edit the report to remove processing information (e.g., cost, standard defines, etc)
- Save your changes and send the file to a printer

### Part III

- Download the batch report file created in Part II above to a Word document
- Open and, if desired, edit the Word document

# What You Have Learned

In this module you have learned:

- The difference between batch and online execution
- How to submit batch jobs
- How to edit batch reports
- How to print batch reports
- How to download batch reports

## **Module 7**

# **Using Hold Files**

In this module you will learn to:

- Create hold files
- Edit hold files
- Browse hold files
- Print hold files
- Download hold files

Supporting Files/Documents:

- CIRS User Manual
- FOCUS User Manual

### Hold Files Overview

Hold files allow you to store data (with or without formatting) that will be further processed in CIRS or downloaded. Three hold files are available:

```
PERMLRG – large enough to hold all the data in your AC file
PERMRPT – generally the same size as your PERMLRG file
PERMSML – used to hold a subset of data (e.g., all R03 positions)
```

These files are named 'perm' files because the data contained in the files is retained from one CIRS session to the next. The data in the file is retained for 60 days or until new data is written to the file.

This module will only discuss hold files for downloading purposes. For information on creating hold files in order to reuse the data, refer to the Advanced CIRS Reporting workbook.

## Creating Hold Files

To create a hold file, you must include specific FOCUS commands in your report request and execute the request using online or batch execution to populate your hold file. The syntax to hold report data is as follows:

### ON TABLE HOLD AS filename FORMAT type

filename Is the name of the hold file (e.g., PERMLRG).

FORMAT type Specifies the format of the HOLD file created. This command should only be used if the report data will be downloaded. The most commonly used format types are:

LOTUS – creates a comma delimited file ALPHA – creates a fixed-format character file

#### For example:

```
EDIT
       PD.CSUCFOC.UUSER(TRAIN1) - 01.01 Columns 00001 00072
                                    Scroll ===> PAGE
Command ===>
***** ************ Top of Data **************
000001 -* ALPHA LIST OF CURRENT EMPLOYEES
000002 EX AC
000003 TABLE FILE AC
000004 PRINT AC:CLASS
000005
          AC:FTE
000006
          AC:SALARY
000007 BY AC:WNAME
000008 IF RECORDLIMIT EQ 100
00000 ON TABLE HOLD AS PERMLRG FORMAT LOTUS
```

### If executed online:

A message will display the number of records retrieved, the number of lines in the file, and the type of file saved.

```
FOCUS 7.0.9 10/20/2003 10.51.08 8022.03

NUMBER OF RECORDS IN TABLE= 100 LINES= 100

LOTUS FILE SAVED. .
```

### If executed using batch:

Direct the output to your report file. After checking status message(s) to ensure your job completed successfully, view your batch report to determine the number of records retrieved, the number of lines in the file, and the type of file saved.

```
PD.CSUCFOC.UUSER(TRAIN1) - 01.01 Columns 00001 00072
EDIT
Command ===>
                                        Scroll ===> PAGE
***** *********** Top of Data *************
000326 FOCUS 7.0.9 08.56.27 10/20/2003 TRAIN1
000327
000328 TABLE FILE AC
000329 PRINT AC:CLASS
000330
          AC:FTE
000331
           AC:SALARY
000332 BY AC:WNAME
000333 IF RECORDLIMIT EQ 100
000334 ON TABLE HOLD AS PERMLRG FORMAT LOTUS
000335 END
000336 0 NUMBER OF RECORDS IN TABLE= 100 LINES=
                                                    100
000337
000338 (LOTUS FILE SAVED..
000339
```

## **Browsing Hold Files**

The browse option can be used to verify a hold file before it is printed or downloaded. Changes cannot be made while viewing the report in browse mode.

#### To browse a hold file:

1. Press the F11 key from the main menu.

```
F1=Status F2=New F3=Exit F4=Locate F5=Sort F6=Swap Lib F7=Up F8=Down F9=Search F10=Result F11=HoldFile F12=Extract
```

2. At the pop-up menu, type your selection at the prompt and press enter.

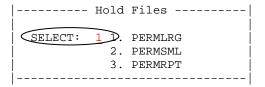

3. At the next menu, type a 2 as the option and press the enter key.

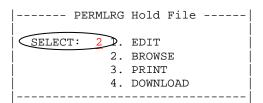

4. Below is an example of the file generated. If desired, you can print or download the file by placing your cursor over the word OPTIONS and pressing the enter key. After viewing, press F3 to exit.

```
OPTIONS
         PD.CSUCFOC.RPTUSER.PERMLRG.UUSER Line 00000000 Col
BROWSE
Command ===>
                                          Scroll ===> PAGE
********************** Top of Data ****************
                             ","2354", .400, 1064.00
"BEAR, PAUL
                                               2654.40
                                      .400,
                            ","2358",
"COUGAR, CHRIS
                            ","2355",
"FROG, VIRGINIA
                                        .250,
                                                 227.25
                            ","0440", 1.000, 
","3306", 1.000,
                            ","0440",
                                                3121.00
"LLAMA, WILLIAM
                                               9563.00
"NEWT, KATHY
```

# **Editing Hold Files**

The edit option can be used to modify a hold file before it is printed or downloaded. Note: Adding or deleting columns of data cannot be done on files that will be used again in FOCUS. This is because FOCUS creates a master file description each time a hold file is created. If fields are added or removed, the file would not match the master file description that FOCUS created and FOCUS would not be able to process the file.

#### To edit a hold file:

1. Press the F11 key from the main menu.

```
F1=Status F2=New F3=Exit F4=Locate F5=Sort F6=Swap Lib F7=Up F8=Down F9=Search F10=Result F11=HoldFile F12=Extract
```

2. At the pop-up menu, type your selection at the prompt and press enter.

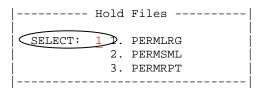

3. At the next menu, type a 1 as the option and press the enter key.

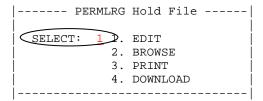

4. Below is an example of the file generated. Changes to the data can be made using the line commands (e.g., adding or deleting lines) or by simply typing over the data. After editing, press F3 to save and exit.

| EDIT    | PD.CSUCFOC.RPTUSER.PERMLRG. | UUSER        | Columns 00000 | 1 000072 |
|---------|-----------------------------|--------------|---------------|----------|
| Command | d ===>                      |              | Scroll =:     | ==> PAGE |
| *****   | ****** Top o                | of Data **** | ******        | *****    |
| 000001  | "BEAR, PAUL                 | ","2354",    | .400,         | 1064.00  |
| 000002  | "COUGAR, CHRIS              | ","2358",    | .400,         | 2654.40  |
| 000003  | "FROG, VIRGINIA             | ","2355",    | .250,         | 227.25   |
| 000004  | "LLAMA, WILLIAM             | ","0440",    | 1.000,        | 3121.00  |
| 000005  | "NEWT, KATHY                | ","3306",    | 1.000,        | 9563.00  |

# **Printing Hold Files**

Hold files can be printed to verify the data. If any changes are needed, the edit option can be used to modify the data. Note: If the width of your hold file exceeds 132 characters, the lines will wrap when printed.

#### To print a hold file:

1. Press the F11 key from the main menu.

```
F1=Status F2=New F3=Exit F4=Locate F5=Sort F6=Swap Lib F7=Up F8=Down F9=Search F10=Results F11=HoldFile F12=Extract
```

2. At the pop-up menu, type your selection at the prompt and press enter.

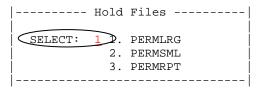

3. At the next menu, type a 3 as the option and press the enter key.

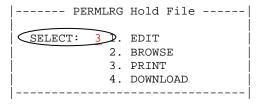

4. At the printer options menu, change the default settings, if needed and press enter.

```
| SELECT PRINTER, COPIES, LINES TO PRINT:

| PRINTER: 1 COPIES: 1 LINES FROM: 000001
| LINES TO : 999999

| 1. XXTN8003 2. XXTN8004
| ENTER TO PRINT - PF3 TO CANCEL
```

5. A message will display indicating the report was sent to the printer. Press enter to clear the message.

```
PRINTING PD.CSUCFOC.RPTUSER.PERMLRG.UUSER XXTN8003 1
***
```

## **Downloading Hold Files**

Note: This workbook will only discuss how to download using the emulation software installed on the PC's used for training. If your software is different, refer to that documentation for instructions.

#### To download a hold file:

1. Press the F11 key from the main menu.

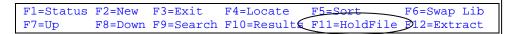

2. At the pop-up menu, type your selection at the prompt and press enter.

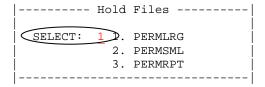

3. At the next menu, type a 4 as the option and press the enter key.

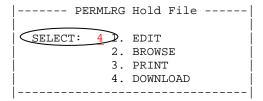

4. Read the instructions on the download screen and copy the name of the file to be downloaded. Do not make any entries at the download screen. When ready, type GO at the command line.

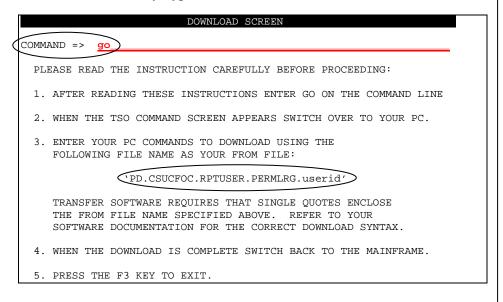

5. At the TSO command processor screen, open the file transfer program on your PC by clicking on the toolbar icon.

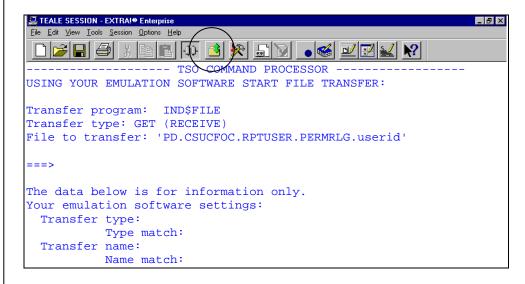

6. At the transfer file screen, make the entries and selections indicated below then click the ADD TO LIST button.

Host Filename: 'PD.CSUCFOC.RPTUSER.PERMRLG.userid'

PC Filename: C:\CIRS\PERMLRG.XLS

Host Type: TSO

Scheme: Text Default

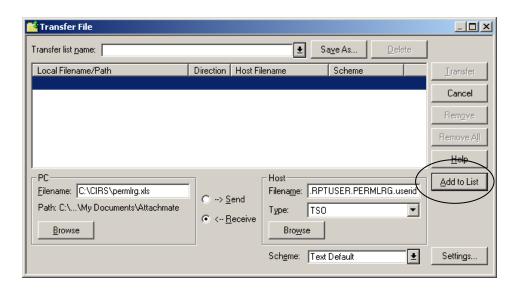

7. If prompted to save the transfer list, click NO.

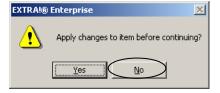

8. Click on the TRANSFER button to begin the download process. If displayed, un-check any other download profile.

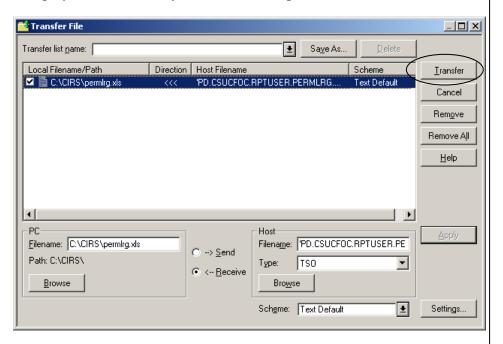

9. After starting the file transfer, the TSO command processor screen will display a message indicating the name of the file along with the transfer settings. This screen is for informational purposes only. Press the F3 key to return to the hold file menu.

10. When the file transfer is complete, **open the Excel program first**, then locate and open the downloaded file on the PC.

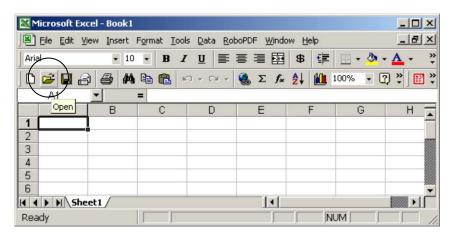

11. The Text Import Wizard will automatically appear. Use the wizard to import the downloaded file. At the first step, select delimited to describe your file and click NEXT.

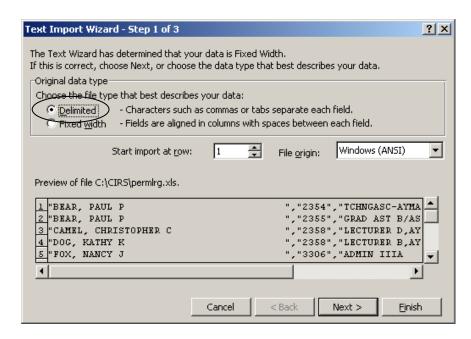

12. At the second step of the import wizard, select 'Comma' as the delimiter to set the columns and click NEXT.

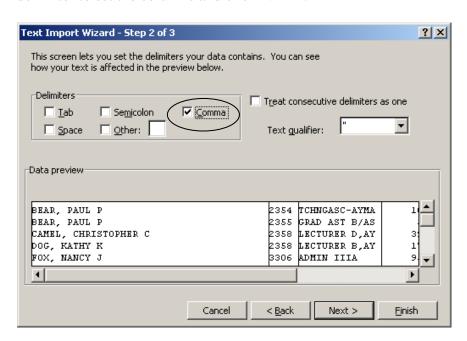

13. For the third step, format the columns (if needed). By default, all columns are formatted as 'General', which will convert numeric values to numbers, date values to dates and all remaining data as text. To change the format, select a column by clicking on it and then click on the column data format. When all columns have been formatted, click on FINISH.

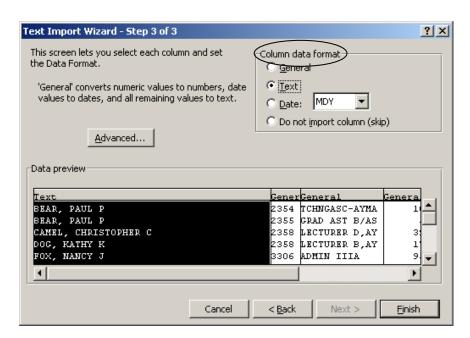

## **Practice**

- 1. Pick one report request in your library.
- 2. Add the commands to hold data to one of your hold files.
- 3. Execute the report request.
- 4. Browse the data contained in your hold file before downloading.
- 5. Download the file.
- 6. If desired, open the downloaded file in the appropriate software program.

# What You Have Learned

In this module you learned to:

- Create hold files
- Edit hold files
- Browse hold files
- Print hold files
- Download hold files

# **Module 8**

# **Customizing Printed Reports**

In this module you will learn how to:

- Add headings and footings
- Change column titles
- Change field formats and justification
- Add totals

Supporting Files/Documents:

- FOCUS Documentation
- Active Current Status File

# Headings and Footings

The HEADING command is used after the TABLE FILE command and allows you to supply text that will appear at the top of every page of a report. The syntax is:

# **HEADING or HEADING CENTER**"text"

The FOOTING command is used before the END command and allows you to supply text that will appear at the bottom of every page of a report. The syntax is:

# FOOTING or FOOTING CENTER "text"

- Each line of text can be up to 128 characters in length including the two double quotes.
- A single report can contain up to 57 lines of text.
- The optional command CENTER will center the text per the report output, not on the page.
- The command FOOTING will automatically give you one blank line after the report data.
- Use a spot-marker to insert blank lines, (e.g., "</2") or to embed the value for a data element (e.g., "DATA AS OF: <AC:DAO").
- The system variable for the current date can be supplied in headings or footings (e.g., "GENERATED: &DATE").

#### **Report Request**

 $^{-\star}$  ALPHA LIST OF ACTIVE/ONLEAVE EMPLOYEES EX AC

TABLE FILE AC

HEADING CENTER

"THE CALIFORNIA STATE UNIVERSITY"

"ACTIVE/ONLEAVE EMPLOYEES AS OF <AC:DAO"

. .

PRINT AC:CLASS AC:FTE

AC:SALARY

BY AC:WNAME

BY AC:SSA NOPRINT

IF RECORDLIMIT EQ 10

FOOTING

"</1"

"REPORT RUN ON - &DATE"

"CREATED BY JANE GARCIA - PERSONNEL </1"

"CONFIDENTIAL DATA - PLEASE HANDLE ACCORDINGLY"

#### **Report Generated**

THE CALIFORNIA STATE UNIVERSITY ACTIVE/ONLEAVE EMPLOYEES AS OF 01/27/2006

| AC:WNAME         | CLS  | AC:FTE | AC:SALARY   |
|------------------|------|--------|-------------|
|                  |      |        |             |
| ARDVARK, CINDY A | 3306 | 1.000  | \$10,041.00 |
| BEAR, CLARK F    | 2358 | .200   | \$1,275.00  |
| FROG, NANCY B    | 3312 | 1.000  | \$6,346.00  |
| KOALA, JOHN L    | 2358 | .600   | \$3,276.00  |
| LLAMA, JOAN M    | 2360 | 1.000  | \$5,248.00  |
| MONKEY, RON J    | 1038 | 1.000  | \$2,917.00  |
| O'HARE, JUSTIN J | 2354 | .267   | \$713.33    |
|                  | 2354 | .057   | \$197.01    |
| PENGUIN, ROSS    | 6526 | 1.000  | \$4,211.00  |
| YAK, SAMUEL C    | 3312 | 1.000  | \$6,776.00  |

REPORT RUN ON - 02/01/2006

CREATED BY JAN GARCIA - PERSONNEL

CONFIDENTIAL DATA - PLEASE HANDLE ACCORDINGLY

# **Creating New Column Titles**

Default column titles can be changed to a title you supply using the AS command. The syntax is:

#### fieldname AS 'new, title'

fieldname Can be a sort field, display (verb) field, column total or row

total

title Is the new column title enclosed in single quotation marks

- To eliminate column titles use AS ''(two single quotes without a space between). For example, PRINT AC: WNAME AS ''
- Column titles can have up to five lines of text (four commas).
- The AS command can be used to increase or decrease the width of your column titles.

#### **Report Request:**

```
EX AC
TABLE FILE AC
SUM AC:FTE AS 'TOTAL,FTE'
BY AC:SEX AS 'S,E,X'
BY AC:WNAME AS 'EMPLOYEE'
IF RECORDLIMIT EQ 5
END
```

| S |                    |       |
|---|--------------------|-------|
| E |                    | TOTAL |
| X | EMPLOYEE           | FTE   |
| _ |                    |       |
| F | FROG, NANCIE L     | 1.000 |
|   | MONKEY, GINA S     | .600  |
| M | BEAR, CLARK        | 1.000 |
|   | LLAMA, ROLAND J    | 1.000 |
|   | PENGUIN, RICHARD R | 1.000 |

# Changing Column Formats and Title Justification

FOCUS enables you to change the length of the fields and to specify whether column titles are left justified, right justified, or centered. By default, column titles for alphanumeric fields are left justified and column titles for numeric and date fields are right justified. The syntax is:

#### fieldname / justification / format

fieldname Can be a sort field, display (verb) field, column total or

row total.

justification Can be the command R for right justification. L for left

justification and C for centered.

format Is an optional format specification **only** for display and

row total fields. If used, the type (A, D, I, P,) must remain the same, but the length can be changed.

- For ACROSS fields, data values, not column titles, are justified as specified.
- Display fields and row totals can be increased or decreased by specifying a new format length.

#### **Report Request:**

EX AC
TABLE FILE AC
SUM AC:FTE/P6.2
BY AC:SEX
BY AC:WNAME/C
IF RECORDLIMIT EQ 5
END

| SEX | AC:WNAME           | AC:FTE |
|-----|--------------------|--------|
|     |                    |        |
| F   | FROG, NANCIE L     | 1.00   |
|     | MONKEY, GINA S     | .60    |
| M   | BEAR, CLARK        | 1.00   |
|     | LLAMA, ROLAND J    | 1.00   |
|     | PENGUIN, RICHARD R | 1.00   |

#### Column Totals and Row Totals

FOCUS enables you to summarize numeric information and produce totals for columns or rows of numbers in your reports. The syntax is:

# ON TABLE COLUMN-TOTAL [AS 'name'] ON TABLE ROW-TOTAL [AS 'name']

- When you are summing fields with different formats, the default format is D12.2, otherwise, the format of the total field is the same format of the field.
- COLUMN-TOTAL and ROW-TOTAL can be used together to form a matrix. If used together, COLUMN-TOTAL must be first.
- Only verb fields are included in the column total.

#### **Report Request:**

EX AC

TABLE FILE AC

COUNT AC: POSITION

BY AC:CBID

BY AC:CLASS

ACROSS AC:SEX

IF AC:CBID EQ M80

ON TABLE COLUMN-TOTAL ROW-TOTAL

END

|      | SEX                  |                                       |                                                  |
|------|----------------------|---------------------------------------|--------------------------------------------------|
|      | F                    | M                                     | TOTAL                                            |
| CLS  |                      |                                       |                                                  |
| 3300 | 5                    | 6                                     | 11                                               |
| 3306 | 16                   | 13                                    | 29                                               |
| 3312 | 20                   | 15                                    | 35                                               |
| 3318 | 3                    | 3                                     | 6                                                |
|      | 44                   | 37                                    | 81                                               |
|      | 3300<br>3306<br>3312 | CLS  3300 5  3306 16  3312 20  3318 3 | F M CLS  3300 5 6 3306 16 13 3312 20 15 3318 3 3 |

#### Subtotals

The command SUBTOTAL generates a subtotal on all numeric verb fields whenever the sort field changes value. The syntax is:

#### BY fieldname SUBTOTAL MULTILINES

- The command SUB-TOTAL (with a hyphen) can be used to produce a subtotal for the BY field and any higher-level sort fields when their values change.
- The MULTILINES command suppresses a subtotal line if there is only one value at a sort break and will automatically skip a line between rows.
- The default (fieldname) subtotal title can be changed by using the AS 'text' command.
- A grand total is automatically generated at the end of the report.

#### **Report Request:**

EX AC
TABLE FILE AC
PRINT AC:FTE
BY AC:WNAME
BY AC:SSA SUBTOTAL MULTILINES AS ' TOTAL FOR:'
IF RECORDLIMIT EQ 5
END

| AC:WNAME               | AC:SSA      | AC:FTE       |
|------------------------|-------------|--------------|
| FROG, CHRISTOPHER      | 001-00-1111 | 1.000        |
| GIRAFFE, RICHARD B     | 003-00-3333 | .917<br>.083 |
| TOTAL FOR: 003-00-3333 |             | 1.000        |
| HIPPO, CHARITY B       | 004-00-4444 | 1.000        |
| MOUSE, NORMA K         | 002-00-2222 | .440         |
| TOTAL                  |             | 3.400        |

# Sample Report Request

The report request below illustrates all the commands covered in this module. Note that these commands are only useful for printed reports and will be ignored if the data is held to a hold file for downloading.

#### **Report Request**

```
-* ALPHA LIST OF ACTIVE/ONLEAVE EMPLOYEES
EX AC
TABLE FILE AC
HEADING CENTER
"THE CALIFORNIA STATE UNIVERSITY"
"ACTIVE/ONLEAVE EMPLOYEES AS OF <AC:DAO"
PRINT AC: WNAME/C/A25 AS 'EMPLOYEE'
     AC:CLASS AS 'CLASS'
AC:FTE AS 'FTE'
     AC:SALARY/P8.2M AS 'SALARY'
BY AC: WNAME NOPRINT
ON TABLE COLUMN-TOTAL
FOOTING
"</1"
"REPORT RUN ON - &DATE"
"CREATED BY JANE GARCIA - PERSONNEL </1"
"CONFIDENTIAL DATA - PLEASE HANDLE ACCORDINGLY"
```

#### **Report Generated**

THE CALIFORNIA STATE UNIVERSITY ACTIVE/ONLEAVE EMPLOYEES AS OF 01/27/2006

| EMPLOYEE         | CLASS | FTE   | SALARY      |
|------------------|-------|-------|-------------|
|                  |       |       |             |
| ARDVARK, CINDY A | 3306  | 1.000 | \$10,041.00 |
| BEAR, CLARK F    | 2358  | .200  | \$1,275.00  |
| FROG, NANCY B    | 3312  | 1.000 | \$6,346.00  |
| KOALA, JOHN L    | 2358  | .600  | \$3,276.00  |
| LLAMA, JOAN M    | 2360  | 1.000 | \$5,248.00  |
| MONKEY, RON J    | 1038  | 1.000 | \$2,917.00  |
| O'HARE, JUSTIN J | 2354  | .267  | \$713.33    |
| O'HARE, JUSTIN J | 2354  | .057  | \$197.01    |
| PENGUIN, ROSS    | 6526  | 1.000 | \$4,211.00  |
| YAK, SAMUEL C    | 3312  | 1.000 | \$6,776.00  |
| TOTA I           |       |       |             |
| TOTAL            |       | 7 104 | č41 000 24  |
|                  |       | 7.124 | \$41,000.34 |

REPORT RUN ON - 02/01/2006 CREATED BY JAN GARCIA - PERSONNEL

CONFIDENTIAL DATA - PLEASE HANDLE ACCORDINGLY

# **Practice**

Modify the programs in your library as follows:

- 1. Add headings that provide a description of the report data.
- 2. Add footings containing reference data (e.g., report request name, contact information, etc.).
- 3. Change the default column titles to 'reader friendly' titles.
- 4. Eliminate excess space between the data columns by changing the column length.
- 5. Add totals (where applicable).
- 6. Add a small record limit (100 records or less) to your reports if needed.

After you have modified your reports, execute them using either online or batch execution.

# What You Have Learned

In this module, you have learned how to customize printed reports by:

- Adding headings and footings
- Changing column titles
- Changing field formats and justification
- Adding column totals, row totals and subtotals

# **Module 9**

# **Using Joined Files**

In this module you will learn:

- What joined files are
- The different type of joins
- How to use fields from joined files

# Supporting Documents/Files:

- FOCUS Documentation
- CIRS Data Element Dictionary
- Active Current Status File
- Degree Level File
- Job Code File
- Pay Scales File

#### What Are Joined Files

JOIN is a FOCUS command that allows you to link related files by a common field. Joined files act as a single integrated data structure allowing you to report on two or more files as if they are a single file.

Due to security issues, this command has been turned off for CIRS users. However, to assist your report writing, HR-ISA has developed automatic joins and pre-programmed joins.

To merge data from two or more files that are not automatically joined or that do not have a pre-programmed join, use the MATCH command. Refer to your FOCUS documentation for information.

#### **Automatic Joins**

All of the current status files (i.e., AC, SAC, AN and SAN) have fields that are linked to fields in cross-referenced files. Cross-referenced files are single segment files that primarily contain information for coded fields in the main file.

For example, AC:DEGLEV in the Active Current Status file is linked to DEGLEV in the Degree Level file. Similarly, AC:JOBCODE is linked to JC:JOBCODE in the Job Code file. Refer to the file descriptions in the CIRS Data Element Dictionary to identify files automatically joined.

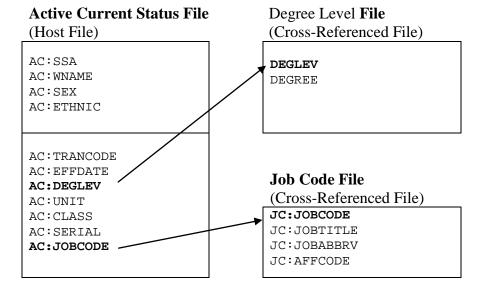

# To use an automatic join:

If the file you are using is automatically joined to a file containing the needed data, simply use the fieldname in your report request. Cross-referenced files are automatically allocated when any other file is selected for Online or Batch execution.

#### For example:

EX AC
TABLE FILE AC
COUNT AC: POSIT16
BY DEGREE
END

# **Pre-programmed Joins**

A series of pre-programmed joins are available to link frequently used combination of files. All of the major files in CIRS have pre-programmed joins to other files. A complete list of pre-programmed joins is available in the CIRS Data Element Dictionary. The naming convention for all pre-programmed joins is shown below.

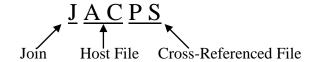

When a pre-programmed join is executed, it links the files and executes the standard defines for the joined files. For example, the join: JACPS links records in the Active Current Status file to records in the Pay Scales file by Class and Range Code, and executes the defines for both files.

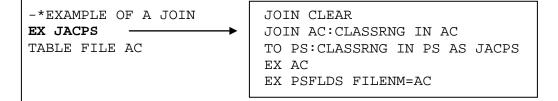

## To use a pre-programmed join:

Execute the join name in place of the standard defines. The file name specified for the TABLE FILE command is the HOST file. Be sure to use the correct file prefix when specifying fieldnames in the joined file. When executing the report request, you must select the major file(s) specified in the join. Any cross-referenced files included in the join will be automatically allocated when the other files are selected.

For example:

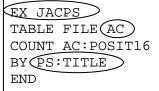

#### **Practice**

Modify the practice report requests from Module 3 and execute the reports in the Online FOCUS environment to generate data. Be sure to include record limits in your requests.

1. Modify practice report TRAIN1 to include **abbreviated class title**. Format per the sample below.

#### Report Generated:

| AC:WNAME      | CLS  | TITLE          | AC:FTE | AC:SALARY  |
|---------------|------|----------------|--------|------------|
|               |      |                |        |            |
| BEAR, CLARK F | 2358 | LECTURER, D AY | .200   | \$1,275.00 |
| FROG, NANCY B | 3312 | ADMIN IIA      | 1.000  | \$6,346.00 |
| LLAMA, JOAN M | 2360 | PROFESSOR, AY  | .500   | \$3,492.00 |
|               | 2360 | PROFESSOR, AY  | .500   | \$3,343.50 |
| MONKEY, RON J | 1038 | AA/S-12MO-NE   | 1.000  | \$2,917.00 |

2. Modify practice report TRAIN2 to sort the report by CBID code and by **CBID name (abbreviated)**. Format per the sample below.

#### Report Generated:

|      |             | AC: POSITION |
|------|-------------|--------------|
| CBID | CBID NAME   | COUNT        |
|      |             |              |
| C99  | CONF. CLASS | 3            |
| E99  | EXCLUDED    | 11           |
| M80  | MPP         | 50           |
| R01  | PHYSICIANS  | 1            |
| R03  | FACULTY     | 334          |

3. Modify practice report TRAIN3 to include the employees' **abbreviated job code title**. Format per the sample below.

|             |                  | JOB  | ABBREVIATED              |
|-------------|------------------|------|--------------------------|
| AC: EMPDATE | AC:WNAME         | CODE | JOB CODE TITLE           |
|             |                  |      |                          |
| 01/03/1997  | KANGAROO, MARY E | M113 | MGR, LIB. CIRCULTAION    |
| 08/24/1979  | CAMEL, JAMES J   | M092 | DN, CVC                  |
| 09/01/1983  | ADVARK, DIANNE T | L025 | FACULTY RES & DEV SUP 2  |
| 08/07/1989  | NEWT, GRACE P    | N062 | ASSOC DEAN, COLL OF BUS  |
| 01/08/1990  | WHALE, PETER A   | Z244 | SW HUMAN RES ADMIN PRO 1 |

# What You Have Learned

In this module you have learned:

- The difference between automatic joins and pre-programmed joins
- How to include fields in your report requests from cross-referenced files
- How to include fields in your report requests using preprogrammed joins
- How to select files for joined files

## **Module 10**

# **Creating Temporary Fields**

In this module you will learn:

- Overview of temporary fields
- Syntax for computed fields
- General syntax for defined fields
- Syntax for decode expression

# Supporting Documents/Files:

- CIRS Data Element Dictionary
- FOCUS Documentation

# **Temporary Fields Overview**

A variety of temporary fields can be created from existing fields in the database by using the COMPUTE and DEFINE commands. The maximum number of fields, both real and defined, that can be referenced in a report request is 256.

The major difference between COMPUTE and DEFINE is the point of calculation.

Computed fields are calculated on the results of a SUM, PRINT, or COUNT command <u>after</u> all records have been selected, sorted, and summed.

Defined fields are calculated <u>after</u> records are selected per the screening criteria, but <u>before</u> the sorts and display commands are applied.

# Syntax For Computed Fields

Temporary fields created by the COMPUTE command, are calculated on the **table results** after all records have been selected, sorted, and summed. The syntax is:

TABLE FILE filename display command COMPUTE newfield [/format] = expression; END

**filename** Any database available in CIRS.

**display command** Is PRINT, SUM OR COUNT followed by

fieldname(s). Also referred to as the verb phrase.

**newfield** New name for the field being created. The name

can contain up to 12 characters without blanks. Special characters allowed are the dollar sign (\$), colon (:), underscore (\_) and pound sign (#).

**/format** Optional command to specify the format type,

length and edit options for the values of the new

field.

**= expression;** Expression establishing the value of the new field.

 Specify the COMPUTE command after the display command inside the TABLE request.

- Computed fields are only available for the specified report request.
- Optionally, a field can be referred to by its report column position (C1 for the first column, C2 for the second, etc). BY fields are not counted.
- Only 256 fields may be defined for a single file and the total length of all defined fields and real fields cannot exceed 12,288 characters.
- The computed field can be used in subsequent screening statements, but cannot be used as sort fields.

# **Compute Example**

The report example below uses the COMPUTE command to determine the new salary rate for employees after receiving a 3 percent increase.

## **Report Request:**

```
-* EMPLOYEE SALARY INFO
EX AC
TABLE FILE AC
PRINT AC:CLASS AC:BASEPAY
COMPUTE NEWSAL = AC:BASEPAY * 1.03;
BY AC:WNAME
END
```

| AC:WNAME         | CLS  | AC:BASEPAY | NEWSAL   |
|------------------|------|------------|----------|
|                  |      |            |          |
| COUGAR, CHRIS    | 2358 | \$6,278.00 | 6,569.34 |
| FROG, NANCY L    | 3306 | \$9,375.00 | 9,656.25 |
| LION-JUGUAR, ANN | 2355 | \$800.00   | 824.00   |
| MONKEY, GORDON S | 2360 | \$6,868.00 | 7,074.04 |
| NEWT, KATHERINE  | 2358 | \$4,110.00 | 4,233,30 |

# **Compute Practice**

Modify your report request named TRAIN4 to include an annual salary rate. Use the COMPUTE command to determine the annual rate.

| AGY | UNT | AC:SALARY  | ANNUAL    |
|-----|-----|------------|-----------|
|     |     |            |           |
| 160 | 194 | \$3,664.00 | 43,968.00 |
|     | 232 | \$2,865.00 | 35,380.00 |
|     | 401 | \$7,259.00 | 87,108.00 |
| 230 | 200 | \$5,281.00 | 63,372.00 |
|     | 210 | \$3,371.00 | 40,452.00 |

| Report Request: |  |
|-----------------|--|
|                 |  |
|                 |  |
|                 |  |
|                 |  |
|                 |  |
|                 |  |
|                 |  |
|                 |  |
|                 |  |
|                 |  |
|                 |  |
|                 |  |
|                 |  |
|                 |  |
|                 |  |
|                 |  |
|                 |  |
|                 |  |

# Syntax For Defined Fields

Temporary fields can be created using the DEFINE command. The calculation is performed on each record retrieved per the screening statements. The result of the expression is treated as though it is a real field stored in the database. The syntax is:

**DEFINE FILE filename ADD** newfield/format = expression; END

**filename** Any database available in CIRS.

**newfield** New name for the field being created. The name can

contain up to 12 characters without blanks. Special characters allowed are the dollar sign (\$), colon (:),

underscore (\_) and pound sign (#).

**/format** The type, length and edit options for the new field values.

Valid types are A (alphanumeric), D (floating-point double-precision), F (floating-point single-precision), I (integer), P (packed decimal), and D, W, M, Q, or Y used in a valid combination (date). The length of the format cannot exceed

8 characters.

**= expression;** Expression establishing the value of the new fieldname.

Note: There are several types of expressions. This workbook will only discuss DECODE expressions. For information on the other expressions, refer to your FOCUS

documentation.

**END** Required to end the DEFINE.

- Specify the DEFINE command after executing the standard defines for the file and before beginning the TABLE request.
- ADD must be part of the syntax to add the new FIELDNAME(s) to the automated DEFINES for the database.
- Once a new FIELDNAME is defined, it is available for the entire FOCUS session and can be used in verb phrases, sort phrases, screening statements or in another define expression.
- Only 256 fields may be defined for a single file and the total length of all defined fields and real fields cannot exceed 12,288 characters.
- Alpha (A) values and Smart Dates must be enclosed in single quotes.

# **Decode Expression**

The decode expression can be used to create new file values for existing values when there is a one-to-one relationship. The syntax is:

```
DEFINE FILE filename ADD
new_field/format = DECODE fieldname
(value 'new value')
value 'new value');
END
```

- All values containing special characters or blanks must be enclosed in single quotes (including negative numbers).
- Alphanumeric or numeric values can be decoded.
- The decode expression cannot be used for 'AND' or 'OR' conditions.
- By default, alphanumeric field values that are not explicitly listed will be assigned a blank value. Integer fields will be assigned a numeric zero (0).

# **Define Example**

#### **Report Request:**

```
EX AC

DEFINE FILE AC ADD

GENDER/A6 = DECODE AC:SEX

(F FEMALE

M MALE);

END

TABLE FILE AC

COUNT AC:SSA

BY GENDER

ON TABLE COLUMN-TOTAL

END
```

|        | AC:SSA |
|--------|--------|
| GENDER | COUNT  |
|        |        |
|        | 1      |
| FEMALE | 1855   |
| MALE   | 1419   |
|        |        |
| TOTAL  | 3275   |

# **Define Practice**

Modify your report named TRAIN5 so that the values 'female' and 'male' are displayed instead of the characters 'F' and 'M'. Use the DECODE expression to define the new values.

# **Report Generated:**

|               | SEX    |      |
|---------------|--------|------|
|               | FEMALE | MALE |
| AC: ETHNICGRP |        |      |
|               |        |      |
| AMI           | 1      | 0    |
| ASN           | 17     | 17   |
| BLK           | 11     | 16   |
| HSP           | 10     | 8    |
| N/A           | 0      | 1    |
| WHT           | 211    | 208  |

# **Report Request:**

# What You Have Learned

In this module you learned:

- Overview of temporary fields
- Syntax for computed fields
- General syntax for defined fields
- Syntax for decode expression

## Module 11

# **Common Library**

In this module you will learn:

- Common library procedures
- How to access the common library
- How to find reports in the common library
- How to execute reports in the common library
- How to copy programs to and from the common library

Supporting Documents/Files:

CIRS User Manual

# **Common Library Procedures**

The common library is where all users and HR-ISA staff can share report requests. Common library members can be used 'as is' or can be copied to your library and modified. Be aware that changes an owner makes to her/his member could impact your use of the report request or define. To avoid this, we recommend copying the needed report request to your own library.

The procedures for the common library are as follows:

- Never edit a report request in the common library unless you are the owner. To prevent accidentally changing a report request, use the browse command when viewing report requests in the common library.
- Never place confidential information (e.g, SSN's) in the common library.
- All report requests in the common library must contain a comment line with the text 'OWNER USERID:' followed by a space and your userid.
- As a courtesy to others using the common library, report requests should contain statements that identify the purpose of the request, the files used and any special instructions needed. Refer to AAUSER in the common library for suggested comment lines.
- Report requests placed in the common library on a permanent basis must be listed in the index named AAINDEX.
- Any report request not listed in AAINDEX will be deleted on a monthly basis on the first calendar day of each month.

### Accessing The Common Library

All the navigation options, maintenance commands and execution commands available for your personal library are also available for the common library.

1. To swap your personal library with the common library, press the F6 key from the main menu.

```
F1=Status F2=New F3=Exit F4=Locate F5=Sort F6=Swap Lib
F7=Up F8=Down F9=Search F10=Results F11=HoldFile F12=Extract
```

2. You will receive a screen indicating the common library is loading.

```
|--- Loading Common Library ---|
| | |
| Members Loaded: 275 |
```

3. After it has finished loading, the common library will display. To return to your personal library, press the F6 key again.

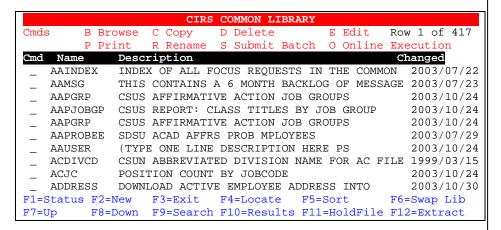

4. If you know the name of the report request in the common library, you can locate it quickly by pressing the F4 key and typing the name and pressing the enter key.

```
|-----Locate Report Request-----
| ENTER REPORT REQUEST NAME
| OR
| BEGINNING LETTERS
| NAME: DAILY___
```

### Finding Report Requests

There are two methods of finding report requests in the common library that meet your reporting needs. You can either browse the common library index (AAINDEX) and/or use the search function (F9).

#### To browse the index:

The common library member AAINDEX is a user maintained list of programs, defines and instructions that are intended to be used and/or copied by all CIRS users. Items listed in the index are retained in the common library on a permanent basis.

1. Type a B at the command line to the left of the report request AAINDEX and press enter.

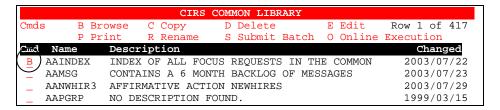

2. All the members in the index are listed in alphabetical order and provide the file(s) used along with a brief description.

```
PD.CSUCFOC.COMMON(AAINDEX) - 01.99
BROWSE
                                              Columns 00001 00072
Command ===>
                                               Scroll ===> PAGE
ENTER THE NAME OF THE REPORT REQUEST, THE MAJOR FILE(S) USED AND A
     SHORT DESCRIPTION OF THE PURPOSE OF THE REPORT REQUEST.
  ** PLEASE PLACE NEW ENTRIES IN ALPHABETIC ORDER BY REPORT NAME **
REPORT
           FILE(S)
                         PURPOSE
             CUSTOM FILE INFO FOR FRESNO
DEPT DECODE FILE INFO FOR CAMPUS HUMBOLDT
AACUST25
AACUST30
                 DEPT DECODE FILE INFO FOR CAMPUS HI
CUSTOM FILES FOR CAMPUS SACRAMENTO
AACUST60
                      MESSAGES ON CIRS MESSAGE BOARD
AAMSG
       AC,PS
                      CSUS AFFIRMATIVE ACTION JOB GROUPS
AAPGRP
```

3. To find a report, scroll through the list using the F7 and F8 keys or enter FIND 'string' at the command line.

5. After identifying a report, note the name and press F3 to exit and return to the library.

#### To use the search function:

1. Press the F9 key from the main menu

```
F1=Status F2=New F3=Exit F4=Locate F5=Sort F6=Swap Lib F7=Up F8=Down F9=Search F10=Results F11=HoldFile F12=Extract
```

2. At the search menu, type the search string (1- 15 characters) and press the enter key. Note: If the search string contains a space, quotes are not needed. For example:

```
ENTER SEARCH STRING daily
```

3. While the system is searching the library, a message will display indicating the number of matching members found.

```
|-----Searching Personal Library-----
|
| MATCHING MEMBERS FOUND: <u>5</u>
|
```

4. When the search has completed, the system will display the matching report requests and the number of members (rows) found will be shown in the upper right corner.

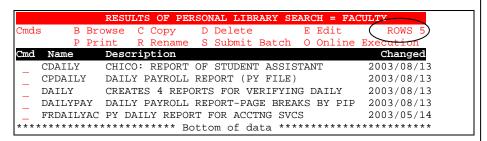

- If desired, you can perform another search within the results of the previous search by pressing the F9 key and entering another search string. When the F3 key is pressed, you will be returned to the main menu.
- If the system does not find any report requests that contain the search string, a message will display in the upper right corner indicating there were no matches. To initiate another search, press the F9 key again.

### **Executing Report Requests**

Report requests in the common library can be executed either online or through batch using the same commands as those used in your library. Note: Reports may contain text or screening statements specific to a particular campus.

1. To execute a report, type your selection (S or O) at the prompt to the left of the name and press enter

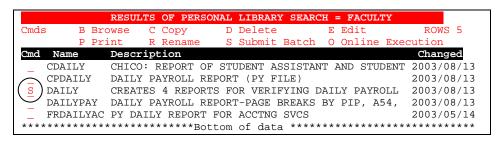

2. With either method of execution, the required file(s) will automatically be selected. If the file confirmation panel is turned on, confirm the selections and press enter to submit.

3. If executed online (without errors), and records were retrieved, the results will display in the hot screen. If submitted through batch, confirm the job has completed by pressing the F1 key. After confirming the job completed, press the F10 key to access your batch results.

### Copying From The Common Library

If you find a member in the common that you would like to use, you can copy it to your library and make any changes needed.

Reminder! Never edit a report request in the common unless you are the owner of that report.

1. From the common library, type a C at the command line to the left of the report request and press enter.

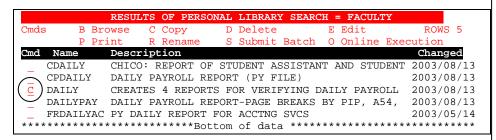

2. At the confirm copy screen, the name of the report being copied is automatically supplied as the name of the report in the destination library. To accept the default name, press enter.

```
COPY DAILY OF COMMON LIBRARY
TO DAILY OF PERSONAL LIBRARY
ENTER TO CONTINUE - F3 TO CANCEL
```

3. The message COPIED will appear in the upper right corner of the screen. To clear the message, press enter. To return to your library, press F3.

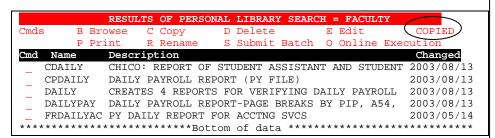

## Copying To The Common Library

If you have a member in your library that you would like to share with others, you can copy it to the common library. When it is copied to the common using the method below, the system will automatically insert a line that identifies you as the owner. Do not move, modify or delete this line.

Reminder! If your program is not added to AAINDEX in the common library, or if it does not have an owner userid on the  $2^{nd}$  line of the owner statement, it will be deleted at the close of the calendar month.

1. From your personal library, type a C at the command line to the left of the report request and press enter.

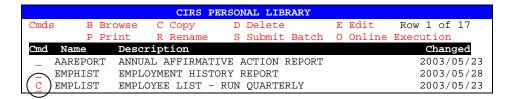

2. At the confirm copy screen, press the F6 key to change the destination library to the common library (if needed). To accept the default name, press enter.

```
COPY EMPLIST OF PERSONAL LIBRARY
TO EMPLIST OF COMMON LIBRARY

ENTER TO CONTINUE F3=CANCEL F6=CHANGE COPY-TO LIBRARY
```

3. The message COPIED will appear in the upper right corner of the screen. To clear the message, press enter.

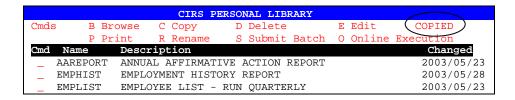

### **Practice**

- 1. Find a report request in the common library that seems useful.
- 2. Execute the report request in the common library.
- 3. Copy the report request from the common library to your library.
- 4. Copy a report request from your library to the common library. Name the request in the common library as follows: AAA + your userid.

## What You Have Learned

In this module you have learned:

- Common library procedures
- How to access the common library
- How to find reports in the common library
- How to execute reports in the common library
- How to copy programs to and from the common library

#### **Module 12**

# **Employment History Files**

In this module you will learn:

- The information contained in the Transaction Data (TR) file
- The information contained in the Employment History (EH) file
- The differences between the TR and EH files
- How to create an Employment History Extract file

#### Supporting Documents/Files:

- CIRS User Manual
- Transaction Data File
- Employment History Extract File

## **Employment History Files Overview**

CIRS has two files that contain Personnel/Payroll Transaction (PPT) data from 1976 forward for your faculty and staff. The files are: Transaction Data (TR), the Systemwide Transaction Data (STR) and Employment History Extract (EH).

Refer to the chart below for a summary of the file differences:

| Item               | Transaction Data (TR) & Systemwide Transaction Data (STR)*                           | Employment History<br>Extract (EH)                                                                                      |
|--------------------|--------------------------------------------------------------------------------------|----------------------------------------------------------------------------------------------------|
| Timeframe          | Transactions effective from January 1, 1976 forward                                  | Same as TR. Transactions can optionally be selected based on key entry date                                             |
| Records            | Excludes Deleted, Voided,<br>Fixed, Eliminated, A54 and<br>Student transactions      | Deleted, Voided, Fixed,<br>Eliminated and A54<br>transactions can optionally<br>be included**                           |
| Data<br>Elements   | Selected fields on PPT.<br>STR does not include SSN<br>and Name.                     | Most fields on PPT                                                                                                    |
| Common<br>Use      | These files could be used to obtain transaction counts and for historical reporting. | This file could be used to generate Employment History Summaries, to verify keying and to create a 'point in time' file |
| Update<br>Schedule | Daily                                                                                | The source file for the EH extract function is updated immediately upon entry of a PPT                                  |
| Additional<br>Info | Fields not found in the TR or STR file may be available in the EH file               | The EH file must be created with specified parameters before using                                                      |

<sup>\*</sup>The Systemwide Transaction Data (STR) file provides access to all campus data for selected fields (Excludes SSN and Name).

<sup>\*\*</sup>Student transactions will be included in the EH extract file unless a position sequence is supplied with the SSN.

# TR File Practice

| in the last 6 months. Print their name, position number, and CBID. Sort the report by effective date.                                                                                                    |
|----------------------------------------------------------------------------------------------------|
|                                                                                                    |
|                                                                                                    |
|                                                                                                    |
|                                                                                                    |
|                                                                                                    |
|                                                                                                    |
|                                                                                                    |
|                                                                                                    |
|                                                                                                    |
|                                                                                                    |
|                                                                                                    |
|                                                                                                    |
|                                                                                                    |
| Count the number of campus retirements (Transaction code = S70) during the last 5 calendar years. Sort the report across years. Note that                                                                                            |
| Count the number of campus retirements (Transaction code = S70) during the last 5 calendar years. Sort the report across years. Note that an employee in two or more positions may have two or more retirement transactions counted. |
| during the last 5 calendar years. Sort the report across years. Note that an employee in two or more positions may have two or more                                                                                                  |
| during the last 5 calendar years. Sort the report across years. Note that an employee in two or more positions may have two or more                                                                                                  |
| during the last 5 calendar years. Sort the report across years. Note that an employee in two or more positions may have two or more                                                                                                  |
| during the last 5 calendar years. Sort the report across years. Note that an employee in two or more positions may have two or more                                                                                                  |
| during the last 5 calendar years. Sort the report across years. Note that an employee in two or more positions may have two or more                                                                                                  |
| during the last 5 calendar years. Sort the report across years. Note that an employee in two or more positions may have two or more                                                                                                  |
| during the last 5 calendar years. Sort the report across years. Note that an employee in two or more positions may have two or more                                                                                                  |
| during the last 5 calendar years. Sort the report across years. Note that an employee in two or more positions may have two or more                                                                                                  |
| during the last 5 calendar years. Sort the report across years. Note that an employee in two or more positions may have two or more                                                                                                  |
| during the last 5 calendar years. Sort the report across years. Note that an employee in two or more positions may have two or more                                                                                                  |
| during the last 5 calendar years. Sort the report across years. Note that an employee in two or more positions may have two or more                                                                                                  |

| STR File Practice                                                                                                    |    |
|----------------------------------------------------------------------------------------------------|----|
|                                                                                                    |    |
|                                                                                                    |    |
| 2. Count the number of system wide retirements (Transaction code = \$70 during the last 5 calendar years. Sort the report by campus across years. | )) |
|                                                                                                    |    |
|                                                                                                    |    |
|                                                                                                    |    |
|                                                                                                    |    |
|                                                                                                    |    |
|                                                                                                    |    |
|                                                                                                    |    |
|                                                                                                    |    |
|                                                                                                    |    |
|                                                                                                    |    |
|                                                                                                    |    |
|                                                                                                    |    |
|                                                                                                    |    |
|                                                                                                    |    |
|                                                                                                    |    |
|                                                                                                    |    |
|                                                                                                    |    |
|                                                                                                    |    |
|                                                                                                    |    |
|                                                                                                    |    |
|                                                                                                    |    |
|                                                                                                    |    |
|                                                                                                    |    |
|                                                                                                    |    |
|                                                                                                    |    |
|                                                                                                    |    |
|                                                                                                    |    |

## **Employment History Extract Process**

The Employment History Data Base (EHDB), contains all Personnel/Payroll Transactions (PPT's) keyed by your campus from 1976 through the current date.

The CIRS Employment History Extract process allows you to extract data from the EHDB and build an Employment History (EH) file by specifying the following parameters:

- SSN Group
- Date Type/Range
- File Type
- Output File

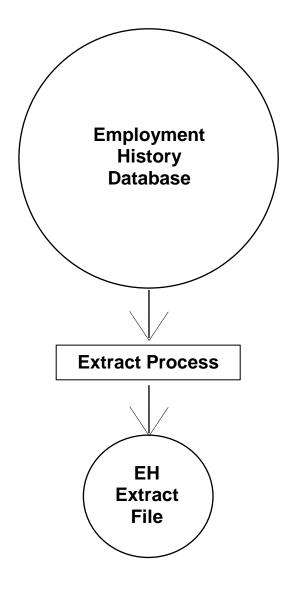

### To create an EH file for ad hoc reporting:

1. From the main menu, press the F12 key.

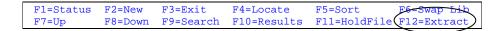

2. Select option 1 at the extract data menu and press enter.

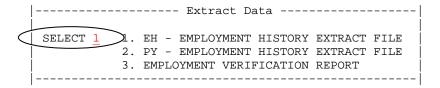

3. Make an entry in each section of the Employment History Extract Process screen before pressing enter.

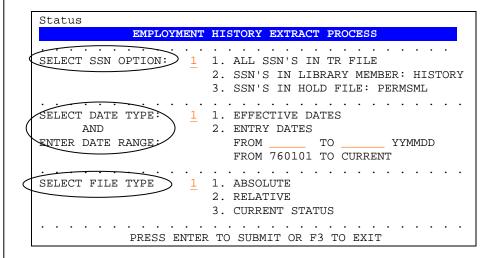

4. Select additional options, if needed, and confirm the selections. Press enter to confirm and submit the job.

```
N (Y OR N) INCLUDE A98 TRANSACTIONS FOR SSN'S SUPPLIED
N (Y OR N) INCLUDE VOIDS, FIXES, DELETES, ELIMINATES
N (Y OR N) INCLUDE A54 TRANSACTIONS

CURRENT SELECTIONS

SSN OPTION: ALL SSN
DATE TYPE: EFFECTIVE
FROM ----- TO -----
FILE TYPE: ABSOLUTE

ENTER TO SUBMIT - PF3 TO CANCEL
```

5. When you receive a message indicating the job was submitted, make a note of the job number and press enter to clear the message.

```
JOB CTEUXAB (JOB12345) SUBMITTED
***
```

6. From the main menu, check status (F1 key) to confirm the extract completed before using the file.

```
F1=Status F2=New F3=Exit F4=Locate F5=Sort F6=Swap Lib F7=Up F8=Down F9=Search F10=Results F11=HoldFile F12=Extract
```

#### **Extract Verification**

After creating your extract file, you should test the file for employees with data overflow. Data overflow occurs when the volume of history extracted for an individual employee exceeds the maximum record length allowed (31748 bytes). Typically, this occurs when you are extracting history for a large range of dates.

Employees with data overflow will have a value of X for the field: EH:OVERFLOW. To test the EH file, execute the following commands:

```
EX EH
TABLE FILE EH
PRINT EH:SSA EH:WNAME EH:OVERFLOW
IF EH:OVERFLOW EQ X
END
```

If you identify an employee with data overflow, generate another EH file for that social security number and select a smaller timeframe.

# **EH File Practice**

1. Identify employees permanently appointed (Transaction code = A50) during the prior 6 months. Print their name, position number, CBID and **probation code end date**. Sort the report by appointment effective date

| Extract Process Sel | ections: |
|---------------------|----------|
| SSN Option -        |          |
|                     |          |
| File Type -         |          |
|                     |          |
| Report Request:     |          |
|                     |          |
|                     |          |
|                     |          |
|                     |          |
|                     |          |
|                     |          |
|                     |          |
|                     |          |
|                     |          |
|                     |          |
|                     |          |
|                     |          |
|                     |          |
|                     |          |
|                     |          |
|                     |          |
|                     |          |
|                     |          |
|                     |          |

#### EH File Practice con't,

- 2. Extract all employment history data for yourself (supply a range of dates appropriate) and use report requests in the common library to generate an employment history summary report.
  - Make the selections indicated below at the Employment History Extract screen, and press the enter key:

```
SSN Option - SSN'S IN LIBRARY MEMBER (HISTORY)

Date Type & Range - EFFECTIVE DATES FROM -?- TO -?-
File Type - ABSOLUTE

Additional Options - none
```

• Enter your social security number in your library member named HISTORY. When you press F3 to save/exit, you will receive a message indicating the extract job was submitted.

• Check your job's status from the main menu (F1 key) to confirm the extract completed successfully. Be sure to note if any records have data overflow.

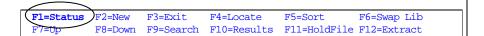

 Navigate to the common library (F6 key). Locate and execute the report request named HSTSUMRY. Alternately, you can execute PIMSSCRN.

| students   | a count of active positions at your campus, excluding, as of March 1, Sort the report by Chame. Include a grand total on your report. |                   |
|------------|----------------------------------------------------------------------------------------------------|-------------------|
| Report     | Generated:                                                                                                    |                   |
|            | COUNT OF POSITIONS DATA AS OF 03/01/xx                                                                                                |                   |
| CBID       | JOB FAMILY NAME                                                                                                    | POSITION<br>COUNT |
| E99<br>M80 | EXCLUDED OR UNKNOWN EXECUTIVE, ADMINISTRATIVE, MANAGEMENT FACULTY                                                                     | 1<br>10<br>6      |
| TOTAL      |                                                                                                    | 17                |
|            | nal Options                                                                                                    |                   |
|            |                                                                                                    |                   |
|            |                                                                                                    |                   |
|            |                                                                                                    |                   |
|            |                                                                                                    |                   |
|            |                                                                                                    |                   |
|            |                                                                                                    |                   |
|            |                                                                                                    |                   |

### What You Have Learned

In this module you have learned:

- The information contained in the Transaction Data (TR) file
- The information contained in the Employment History (EH) file
- The differences between the TR, STR and EH file
- How to create an Employment History Extract file

#### **Module 13**

# **Payment History Files**

In this module you will learn:

- The types of payment files available
- The data contained in the payment files
- How to generate Payment Extract files
- How to verify a successful extract

### Supporting Documents/Files:

- CIRS Data Element Dictionary
- Payment Data File
- Payment History Extract File
- Pay History Summary File

# Payment History Files Overview

The Pay Data, Payment History Extract and the Pay Data Summary files each contain payment information on your employees. However, the files vary in the time frame, data elements and records they contain. Refer to the chart below for a summary of the file differences.

| Item                      | Pay Data (PH)                                                                                                    | Payment History<br>Extract (PY)                                                                                                    | Pay Data<br>Summary<br>(PHS)                                                                                                    |
|---------------------------|----------------------------------------------------------------------------------------------------|----------------------------------------------------------------------------------------------------|----------------------------------------------------------------------------------------------------|
| Timeframe                 | Data by fiscal year<br>from 01/84<br>forward -or- the<br>prior business<br>month                                                | Data for the last 36 business months - and/or- the current business month                                                                                                    | Data for the current and 5 prior fiscal years through the prior business month                                                    |
| Records                   | All payments issued to your faculty, staff and students, including those issued by other campuses                               | Payments issued to<br>your faculty, staff<br>and students by<br>your campus                                                                                                    | Payments issued<br>to your faculty,<br>staff and<br>students by your<br>campus                                                    |
| Data                      | Payments and Deductions                                                                                                    | Payments and<br>Deductions                                                                                                    | Selected fields<br>for Payments<br>only                                                                                           |
| Common<br>Use             | Reporting on<br>payments and<br>deductions for the<br>entire fiscal year<br>or prior business<br>month                          | Reporting on payments and deductions issued in the current business month                                                                                                    | Reporting on<br>payments for<br>multiple fiscal or<br>calendar years                                                              |
| Update<br>Schedule        | The PH file is refreshed at the close of the calendar month and is available on the first working day of the new calendar month | The source file for<br>the PY extract<br>function is updated<br>after every payroll<br>cycle. Refer to the<br>DED for the dates<br>the current<br>business month file<br>is emptied | The PHS file is refreshed at the close of the calendar month and is available on the second working day of the new calendar month |
| Additional<br>Information | Prior FY data is only available through Batch Check for summarized records                                                      | The PY file must<br>be created with<br>specified<br>parameters before<br>using                                                                                                    | Only available in Batch  Check for summarized records                                                                             |

|    | •                                                                                                    |
|----|----------------------------------------------------------------------------------------------------|
| Pl | H File Practice                                                                                                    |
| 1. | Write a report reflecting total overtime wages (Payment Type: 1) paid at your campus for the previous fiscal year. Sort the data by pay period. Provide a subtotal for each pay period. |
|    |                                                                                                    |
|    |                                                                                                    |
|    |                                                                                                    |
|    |                                                                                                    |
|    |                                                                                                    |
|    |                                                                                                    |
|    |                                                                                                    |
|    |                                                                                                    |
|    |                                                                                                    |
|    |                                                                                                    |
|    |                                                                                                    |
| 2. | Identify employees who had a deferred compensation deduction (Deduction Type: TD) for the prior pay period. Display the employee names in alphabetical order by reporting unit.         |
|    |                                                                                                    |
|    |                                                                                                    |
|    |                                                                                                    |
|    |                                                                                                    |
|    |                                                                                                    |
|    |                                                                                                    |
|    |                                                                                                    |

## Payment History Extract Process

Information from the online payment history file (HIST) is available from the last daily payroll cycle to the prior 36 months of payments.

The CIRS Payment History Extract process allows you to extract data from HIST and build a Payment History Extract (PY) file by specifying the following parameters:

- SSN Option
- Date Type/Range
- File Source
- Output File

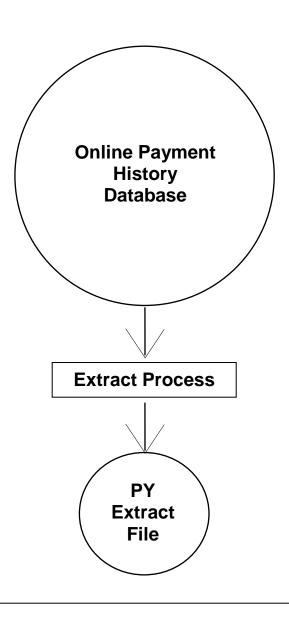

### To create a PY file for ad hoc reporting:

1. From the main menu, press the F12 key.

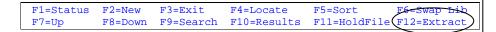

2. Select option 2 at the extract data menu and press enter.

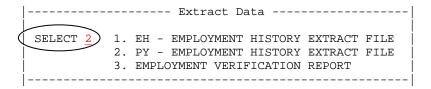

3. Make an entry in each section of the Payment History Extract Process screen before pressing enter.

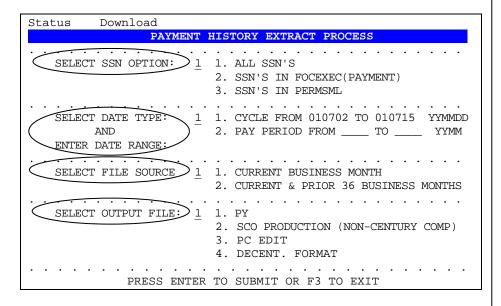

## To create a PY file for ad hoc reporting - con't

4. Confirm the selections and press enter to confirm and submit job.

```
Status

CURRENT SELECTIONS

SSN OPTION: ALL SSN
DATE TYPE: CYCLES
FROM 2001/07/02 TO 2001/07/15

FILE TYPE: CURRENT MONTH
OUTPUT FILE: PY

ENTER TO SUBMIT PF3 TO CANCEL
```

5. When you receive a message indicating the job was submitted, make a note of the job number and press enter to clear the message.

```
JOB CTPUXAB (JOB12345) SUBMITTED
***
```

6. Check STATUS to confirm a successful completion before using the file.

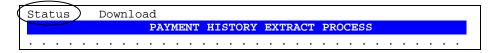

#### **Extract Verification**

After creating your extract file, you should test the file for employees with data overflow. Data overflow occurs when the volume of history extracted for an individual employee exceeds the maximum record length allowed (31748 bytes). Typically, this occurs when you are extracting history for a large range of dates.

Employees with data overflow will have a value of X for the field: PY:OVERFLOW. To test the PY file, execute the following commands:

```
EX PY
TABLE FILE PY
PRINT PY:SSA PY:WNAME PY:OVERFLOW
IF PY:OVERFLOW EQ X
END
```

If you identify an employee with data overflow, generate another PY file for that social security number with a smaller range of pay periods.

#### PY File Practice

- 1. Extract 36 months of payment history data for yourself and use a common library report request to generate a payment history summary report.
  - Make the selections below at the Payment History Extract screen and press enter.

```
SSN Option - SSN'S IN LIBRARY MEMBER (PAYMENT)

Date Type & Range - RANGE OF PAY PERIODS

File Type - CURRENT & PRIOR 36 MONTHS

Output Format - PY
```

• Enter your social security number in your library member named PAYMENT and press F3 to save/exit. You will receive a message indicating the extract job was submitted.

• Check STATUS to confirm the extract completed successfully. Be sure to note if the status message indicates data overflow.

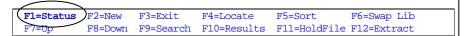

• Navigate to the common library (F6). Locate and execute the report request named PAYSUMRY. Alternately, you can execute HISTSCRN.

| Report Generated:                                |                             |                      |        |         |  |  |
|--------------------------------------------------|-----------------------------|----------------------|--------|---------|--|--|
|                                                  | STUDEN                      | PAYCHECK             | S      |         |  |  |
| SOC SEC                                          |                             | PAY<br>PRD<br>DATE   |        | WARRANT |  |  |
| 333-00-0000<br>111-00-0000<br>222-00-0000        | ABBOTT, R                   | 9902<br>9902<br>9902 | 200110 | 0125400 |  |  |
| REPORT RUN O                                     | N:                          |                      |        |         |  |  |
| DATE SELE                                        | OPTION<br>ECTION<br>OURCE - |                      |        |         |  |  |
| SSN INPUT C                                      | ECTION -                    |                      |        |         |  |  |
| SSN INPUT C<br>DATE SELE<br>FILE SO              |                             |                      |        |         |  |  |
| SSN INPUT C<br>DATE SELE<br>FILE SO              | ECTIONOURCEORMAT            |                      |        |         |  |  |
| SSN INPUT O<br>DATE SELE<br>FILE SO<br>OUTPUT FO | ECTIONOURCEORMAT            |                      |        |         |  |  |
| SSN INPUT O<br>DATE SELE<br>FILE SO<br>OUTPUT FO | ECTIONOURCEORMAT            |                      |        |         |  |  |
| SSN INPUT O<br>DATE SELE<br>FILE SO<br>OUTPUT FO | ECTIONOURCEORMAT            |                      |        |         |  |  |
| SSN INPUT O<br>DATE SELE<br>FILE SO<br>OUTPUT FO | ECTIONOURCEORMAT            |                      |        |         |  |  |
| SSN INPUT O<br>DATE SELE<br>FILE SO<br>OUTPUT FO | ECTIONOURCEORMAT            |                      |        |         |  |  |
| SSN INPUT O<br>DATE SELE<br>FILE SO<br>OUTPUT FO | ECTIONOURCEORMAT            |                      |        |         |  |  |

# What You Have Learned

In this module you have learned:

- The types of payment files available
- The data contained in the payment files
- How to generate Payment Extract files
- How to verify a successful extract

#### **Module 14**

# **Employment Verification**

In this module you will learn:

- The information contained in, and the purpose of an employment verification report
- How to generate an employment verification report
- How to print an employment verification report

Supporting Documents/Files:

CIRS User Manual

## **Employment Verification Report Overview**

HR-ISA developed the employment verification report as a tool for completing requests from credit lenders to verify your employee's employment and payment history. By default, the report summarizes payments and employment history for the current and two prior calendar years.

Below is only a partial sample of the generated report:

| 10/23,              | /03                            |                                                                                     |                                                                                  | THE CALIFOR EMPLOYMENT PIMS ISSUE DATES                                             | r VERI                                   | FICAT                                                | CION REPO                                                      | RT                                   |
|---------------------|--------------------------------|-------------------------------------------------------------------------------------|----------------------------------------------------------------------------------|-------------------------------------------------------------------------------------|------------------------------------------|------------------------------------------------------|----------------------------------------------------------------|--------------------------------------|
| JAME: ARMADILLO     |                                | BEN C                                                                               |                                                                                  | SSN:                                                                                | 000-00-                                  | 1111                                                 |                                                                |                                      |
| PAYMEI              | NT HI                          | STORY INFO                                                                          | _                                                                                |                                                                                     | 100                                      | 0                                                    |                                                                |                                      |
|                     | RTIME                          | 45,08                                                                               |                                                                                  | 2000<br>49,205.71                                                                   | 199                                      | 9                                                    |                                                                |                                      |
|                     | _                              | 3.00                                                                                | 0.00                                                                             | 7,000.00                                                                            | 60                                       | 0.00                                                 |                                                                |                                      |
|                     |                                | •                                                                                   |                                                                                  | 56,205.71                                                                           | 60                                       | 0.00                                                 |                                                                |                                      |
| TOTA                | AL:                            | •                                                                                   | 6.15                                                                             | •                                                                                   | 60                                       | 0.00                                                 |                                                                |                                      |
| TOTA EMPLOY PSN     | AL:<br>YMENT<br><br>SEP        | 48,08                                                                               | 6.15<br>NFORMA<br><br>TRAN                                                       | •                                                                                   |                                          |                                                      | SS TITLE                                                       | TIME<br>BASE                         |
| TOTA EMPLOY PSN SEQ | AL:<br>YMENT<br>SEP<br>CODE    | 48,08 HISTORY I EFFECT DATE                                                         | 6.15  NFORMA TRAN CODE                                                           | TION:                                                                               | <br>MBER<br>                             | CLAS                                                 |                                                                | BASE                                 |
| TOTA EMPLOY PSN SEQ | YMENT SEP CODE                 | 48,08 HISTORY I EFFECT DATE                                                         | 6.15  NFORMA  TRAN  CODE  A54                                                    | TION: POSITION NUM 000-400-466                                                      | <br>MBER<br>                             | CLAS                                                 | CONSULT                                                        | BASE<br><br>INT                      |
| TOTA EMPLOY PSN SEQ | YMENT SEP CODE S               | 48,08 HISTORY I EFFECT DATE 06/18/01                                                | 6.15  NFORMA TRAN CODE A54 A54                                                   | TION:                                                                               | <br>MBER<br><br>0-905<br>0-905           | CLAS                                                 | CONSULT                                                        | BASE<br><br>INT<br>INT               |
| TOTA EMPLOY PSN SEQ | YMENT SEP CODE S               | 48,08 HISTORY I EFFECT DATE 06/18/01 06/02/01                                       | 6.15  NFORMA TRAN CODE A54 A54 A54                                               | TION:                                                                               | MBER 0-905 0-905 0-905                   | CLAS SPC SPC SPC                                     | CONSULT<br>CONSULT                                             | BASE<br><br>INT<br>INT               |
| TOTA EMPLOY PSN SEQ | YMENT SEP CODE S S S           | 48,08 HISTORY I EFFECT DATE 06/18/01 06/02/01 01/06/01                              | 6.15  NFORMA TRAN CODE A54 A54 A54 A54                                           | TION: POSITION NUM 000-400-4660 000-113-4660 000-113-4660                           | MBER 0-905 0-905 0-905 0-905             | CLAS<br>SPC<br>SPC<br>SPC<br>SPC                     | CONSULT<br>CONSULT<br>CONSULT                                  | BASE INT INT INT                     |
| TOTA EMPLOY PSN SEQ | YMENT SEP CODE S S S S S       | 48,08 HISTORY I  EFFECT DATE  06/18/01 06/02/01 01/06/01 01/02/01                   | 6.15<br>NFORMA<br><br>TRAN<br>CODE<br><br>A54<br>A54<br>A54<br>A54<br>A54<br>A54 | TION: POSITION NUM 000-400-4660 000-113-4660 000-113-4660 000-400-4660              | MBER 0-905 0-905 0-905 0-905             | CLAS  SPC SPC SPC SPC SPC SPC                        | CONSULT<br>CONSULT<br>CONSULT<br>CONSULT                       | BASE INT INT INT INT INT             |
| TOTA EMPLOY PSN SEQ | YMENT SEP CODE S S S S S S     | 48,08 HISTORY I  EFFECT DATE  06/18/01 06/02/01 01/06/01 01/02/01 06/06/00          | 6.15  NFORMA TRAN CODE A54 A54 A54 A54 A54 A54 A54                               | TION: POSITION NUM 000-400-4660 000-113-4660 000-400-4660 000-179-4660 000-400-4660 | MBER 0-905 0-905 0-905 0-905 0-905 0-905 | SPC<br>SPC<br>SPC<br>SPC<br>SPC<br>SPC<br>SPC<br>SPC | CONSULT<br>CONSULT<br>CONSULT<br>CONSULT<br>CONSULT            | BASE INT INT INT INT INT             |
| TOTA EMPLOY PSN SEQ | AL: YMENT SEP CODE S S S S S S | 48,08 HISTORY I  EFFECT DATE  06/18/01 06/02/01 01/06/01 01/02/01 06/06/00 06/03/00 | 6.15  NFORMA TRAN CODE A54 A54 A54 A54 A54 A54 A54 A54 A54                       | TION:                                                                               | MBER 0-905 0-905 0-905 0-905 0-905 0-905 | SPC<br>SPC<br>SPC<br>SPC<br>SPC<br>SPC<br>SPC<br>SPC | CONSULT<br>CONSULT<br>CONSULT<br>CONSULT<br>CONSULT<br>CONSULT | BASE INT INT INT INT INT INT INT INT |

## Creating an Employment Verification Report

Note: The steps below will only discuss how to create an employment verification report using the default settings.

1. From the main menu, press the F12 key.

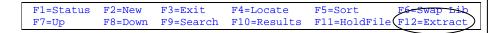

2. Select option 3 at the extract data menu and press enter.

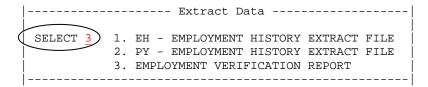

3. At the employment verification extract screen, accept the default range settings (option 1) by pressing enter.

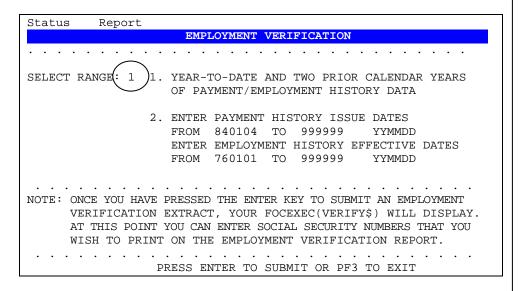

4. In your library member named VERIFY\$, enter one social security number per line. When finished, press F3 to save/exit.

5. When you receive a message indicating the extract job was submitted, make a note of the job number and press enter to clear the message.

```
JOB CTVUXABC(JOB1522) SUBMITTED
***
```

6. Check STATUS to confirm a successful completion.

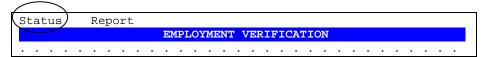

### Printing an Employment Verification Report

The resulting employment verification report is written to your Batch Report file. You can navigate to the main menu and select your batch report by using the F10 key, or you can use the shortcut available from the employment verification screen.

#### To print the report using the shortcut:

1. After confirming a successful completion, select REPORT from the employment verification extract screen and press enter.

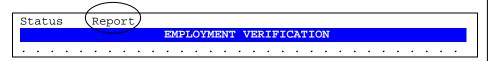

2. Select Option 2 from the pop-up menu and press enter.

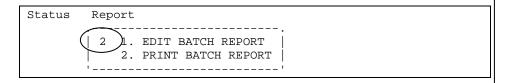

2. Make changes, if needed, to the print selections and press enter.

#### **Practice**

Generate an Employment Verification report for yourself.

- 1. Select the extract function from the main menu.
- 2. Select the employment verification option.
- 3. Accept the default settings by pressing enter.
- 4. Enter your social security number at your library member named VERIFY\$ and press F3 to save/submit your job.
- 5. Make a note of the extract job number before clearing the message.
- 6. Check status to confirm a successful completion.
- 7. View and/or print your batch report.

#### What You Have Learned

In this module you have learned:

- The information contained in, and the purpose of an employment verification report
- How to generate an employment verification report
- How to print an employment verification report

# Module 15

# Closeout

- Ad Hoc Report Procedures
- Summary of FOCUS commands
- Recommendations for Successful Reporting

## Ad Hoc Report Procedures

When you need data from CIRS, follow these steps:

#### 1. Check the Compendium

- Reports are pre-generated
- Hundreds of reports are available for each campus
- Use of the Compendium is free
- You don't need to know FOCUS commands

#### 2. Check the Common Library Index

- Contains programs written by users at other campuses
- Programs can be copied into your library and modified
- Always verify the results before using

If you didn't find a report or program using steps 1 and 2, then

#### 3. Write an Ad Hoc Report Request

- Determine the data needed for your report
- Determine which file(s) contain the data elements identified
- Write a report to gather and/or format the needed data
- Test with record limits in the Online FOCUS environment
- After testing, remove the record limit and execute using Batch

# **Summary of FOCUS Commands**

| Syntax                                   | Function                         |
|------------------------------------------|----------------------------------|
| -* text                                  | Comment line                     |
| EX filename or EX joinname               | Executes standard defines or     |
|                                          | pre-programmed join              |
| DEFINE FILE filename ADD                 | Begins your defined fields       |
| <pre>newfield/format = expression;</pre> | Creates defined field            |
| END                                      | Ends your define(s)              |
| TABLE FILE filename                      | Begins report request            |
| HEADING                                  | Places heading text at top of    |
| " text "                                 | every page of report             |
| verb fieldname fieldname                 | Verb phrase to display data      |
| sort fieldname                           | Sort phrase (s) to sort data     |
| WHERE fieldname relation value           | Screening criteria               |
| WHERE RECORDLIMIT EQ number              | Limits records for testing       |
| ON TABLE COLUMN-TOTAL ROW-TOTAL          | Generates grand totals on table  |
|                                          | data                             |
| ON TABLE HOLD AS permfile                | Places data in a permanent hold  |
| FORMAT type                              | file for downloading.*           |
| FOOTING                                  | Places footing text at bottom of |
| " text "                                 | every page of report             |
| END                                      | Ends report request              |

<sup>\*</sup> Note: Formatting commands (e.g., Headings, Footings, Totals, etc.) are ignored when data is placed in a hold file.

# Recommendations for Successful Reporting

- Allow an in-house training period of 2-3 hours per week for 1 month to become comfortable with the system and familiar with basic Ad Hoc report writing.
- Inform staff/managers of Ad Hoc reporting capabilities.
- Develop procedures for requesting, processing and providing Ad Hoc reports.
- Hold regular meetings among Ad Hoc users to share information and promote networking.

# **Appendix A, Contacts**

#### **CIRS**

| Hotline                    | technical support for CIRS users                                                                                                    | 916-323-5694 or cirs@calstate.edu                   |
|----------------------------|----------------------------------------------------------------------------------------------------|-----------------------------------------------------|
| Training                   | classes for beginner or intermediate<br>CIRS users                                                                                                    | 916-322-1386                                        |
| Website                    | online resource for system updates, reporting techniques, training schedule, system information and reference materials                               | www.calstate.edu/hrpims/hrpims                      |
| Data Element<br>Dictionary | online resource containing all the master file descriptions, fieldname, tables and additional data necessary to use the ad hoc reporting capabilities | www.calstate.edu/hrpims/ded                         |
| FOCUS<br>Documentation     | FOCUS for Mainframe, Creating<br>Reports, Version 7.6                                                                                                 | www.calstate.edu/hrpims/FOCUS_D<br>ocumentation.htm |

## **Chancellor's Office**

| Human     | HR administration policies and | 562-951-4411 or     |
|-----------|--------------------------------|---------------------|
| Resources | procedures                     | www.calstate.edu/hr |

### **Information Builders**

| FOCUS documentation or to request | www.IBI.com |  |
|-----------------------------------|-------------|--|
| training from the software vendor |             |  |

#### **State Controller's Office**

| Information<br>Security | to reset passwords and restore revoked userids | 916-322-8094 |
|-------------------------|------------------------------------------------|--------------|
| Office                  |                                                |              |

# Office Of Technology Services (OTech)

| Help Desk | to halt printing, line and equipment problems, to install additional hardware | 916-464-4311 |
|-----------|-------------------------------------------------------------------------------|--------------|
|           | naidwaie                                                                      |              |

# Appendix B, Campus Codes

| Campus Name | User   | Campus   | Campus Code |
|-------------|--------|----------|-------------|
| XX:CAMPUS   | Prefix | XX:CAMPX | XX:CAMPUSCD |
| BKERSFIELD  | UU     | Н        | 35          |
| CHANNEL IS  | UL     | Y        | 72          |
| CHICO       | UA     | Е        | 20          |
| CHNCLR OFF  | UX     | Α        | 01          |
| DOMINGUEZ   | UD     | L        | 55          |
| EAST BAY    | UG     | В        | 05          |
| FRESNO      | UF     | F        | 25          |
| FULLERTON   | UM     | K        | 50          |
| HUMBOLDT    | UH     | G        | 30          |
| LA          | UY     | J        | 45          |
| LONG BEACH  | UW     | I        | 40          |
| MARITIME    | U6     | W        | 07          |
| MONTEREY    | U5     | V        | 06          |
| NORTHRIDGE  | UZ     | Р        | 70          |
| POMONA      | UK     | С        | 10          |
| SACRAMENTO  | US     | М        | 60          |
| SAN BERN    | UO     | N        | 63          |
| SAN DIEGO   | UR     | 0        | 65          |
| SAN FRAN    | UE     | Q        | 75          |
| SAN JOSE    | UI     | R        | 80          |
| SAN MARCOS  | U3     | U        | 68          |
| SLO         | UP     | D        | 15          |
| SONOMA      | UV     | S        | 85          |
| STNISLAUS   | UJ     | Т        | 90          |

# **Appendix C, Frequently Used Files**

Below is a brief description of the 5 most frequently used ad hoc reporting files. Each of the files contain data for faculty, staff and management employee positions. For complete information about a specific file, refer to its master file description in the CIRS Data Element Dictionary.

# Campus Employment Data Files

| FILE                                  | UPDATED      | DESCRIPTION                                                                                                    |
|---------------------------------------|--------------|----------------------------------------------------------------------------------------------------|
| Active Current<br>Status *<br>(AC)    | Weekly       | Snapshot of current transactions for active and on-leave position sequences as of the prior Friday. This file does not include separated positions, student data, or special pay appointments. Use for reporting on current campus population.                                                                                          |
| Employment<br>History Extract<br>(EH) | On<br>Demand | Transactions 1976 through the current date for a specified set of SSN's. May include separated positions, student data, and special pay appointments. Voided, eliminated, fixed or deleted transactions can be optionally selected. Use for employment history summaries and for reports requiring fields not available in the TR file. |
| Transaction<br>Data *<br>(TR)         | Daily        | Transactions from 1976 through the prior day for active and separated positions. Only <b>selected fields</b> from each transaction are available. Excludes student and special pay appointments, voids, deletes, fixes and eliminated transactions. Use to get transaction counts and historical data.                                  |

<sup>\*</sup> A systemwide version of this file (with confidential data excluded) is also available.

Campus Payment Data Files

| ounipuo i aymoni zata i noo |         |                                                                                                    |
|-----------------------------|---------|----------------------------------------------------------------------------------------------------|
| FILE                        | UPDATED | DESCRIPTION                                                                                                    |
| Payment Data (PH)           | Monthly | Payments and deductions issued to your employees, including student and special pay appointees, during the prior business month or the current and prior fiscal years back to 01/01/1984. Includes all payments issued to your employees, regardless of the issuing campus. Use to get payment and deduction information for entire campus or employee groups. |
| Payment History             | On      | Payments and deductions issued to your employees, including student                                                                                                    |
| Extract                     | Demand  | and special pay appointees, during the last 36 months through the last                                                                                                    |
| (PY)                        |         | daily cycle for a specified set of SSN's. Use to report on payments                                                                                                    |
|                             |         | issued in the current business month and for payment history summaries.                                                                                                    |

#### Cross Referenced Files

| FILE               | UPDATED   | DESCRIPTION                                                                                                    |
|--------------------|-----------|----------------------------------------------------------------------------------------------------|
| Pay Scales<br>(PS) | As Needed | Current information for all active and abolished classes. All major files have a pre-programmed join to this file. Use to include Pay Scales information (e.g., Class Title) in reports. |

C-1